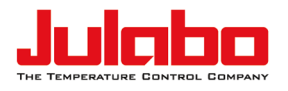

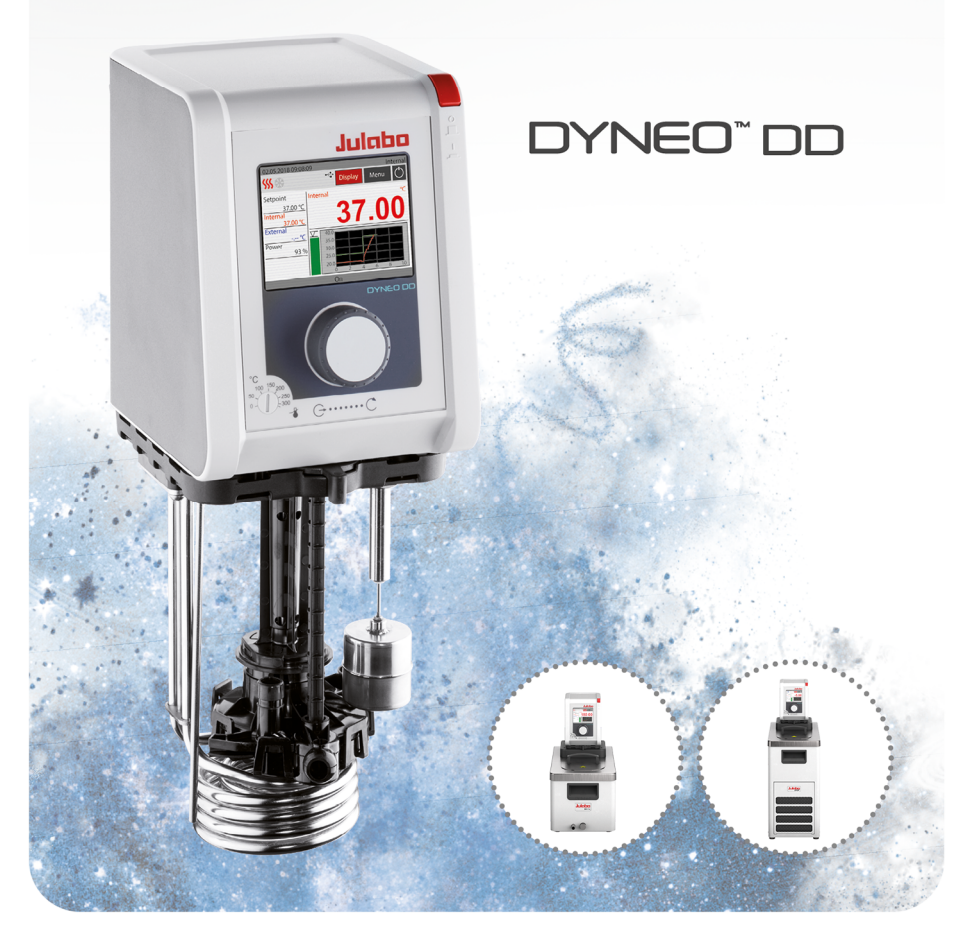

# Heating immersion circulators, heating circulators with open baths, refrigerated circulators

**Original operating manual**  1.950.1300.en.V08 09/2023

### Legal

JULABO GmbH Gerhard-Juchheim-Strasse 1 77960 Seelbach / Germany Tel.: +49 7823 51-0 Fax: +49 7823 2491 Info.de@julabo.com www.julabo.com

The content of this operating manual is protected by copyright. Information, including texts, images, and other contents may not be reproduced, distributed, transmitted, stored or otherwise used in any form without prior explicit written consent.

Illustrations in this operating manual are for illustrative purposes and are not necessarily displayed to scale.

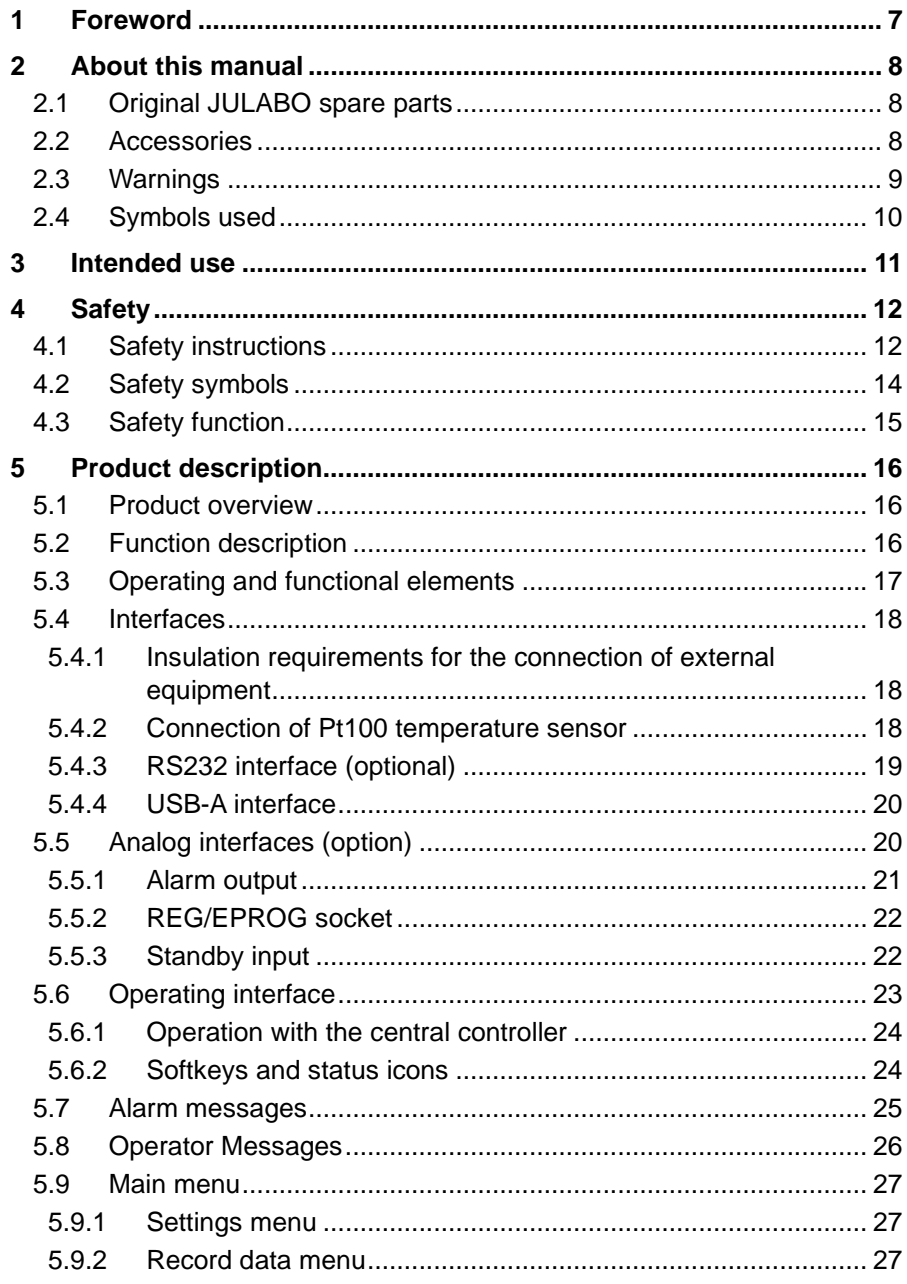

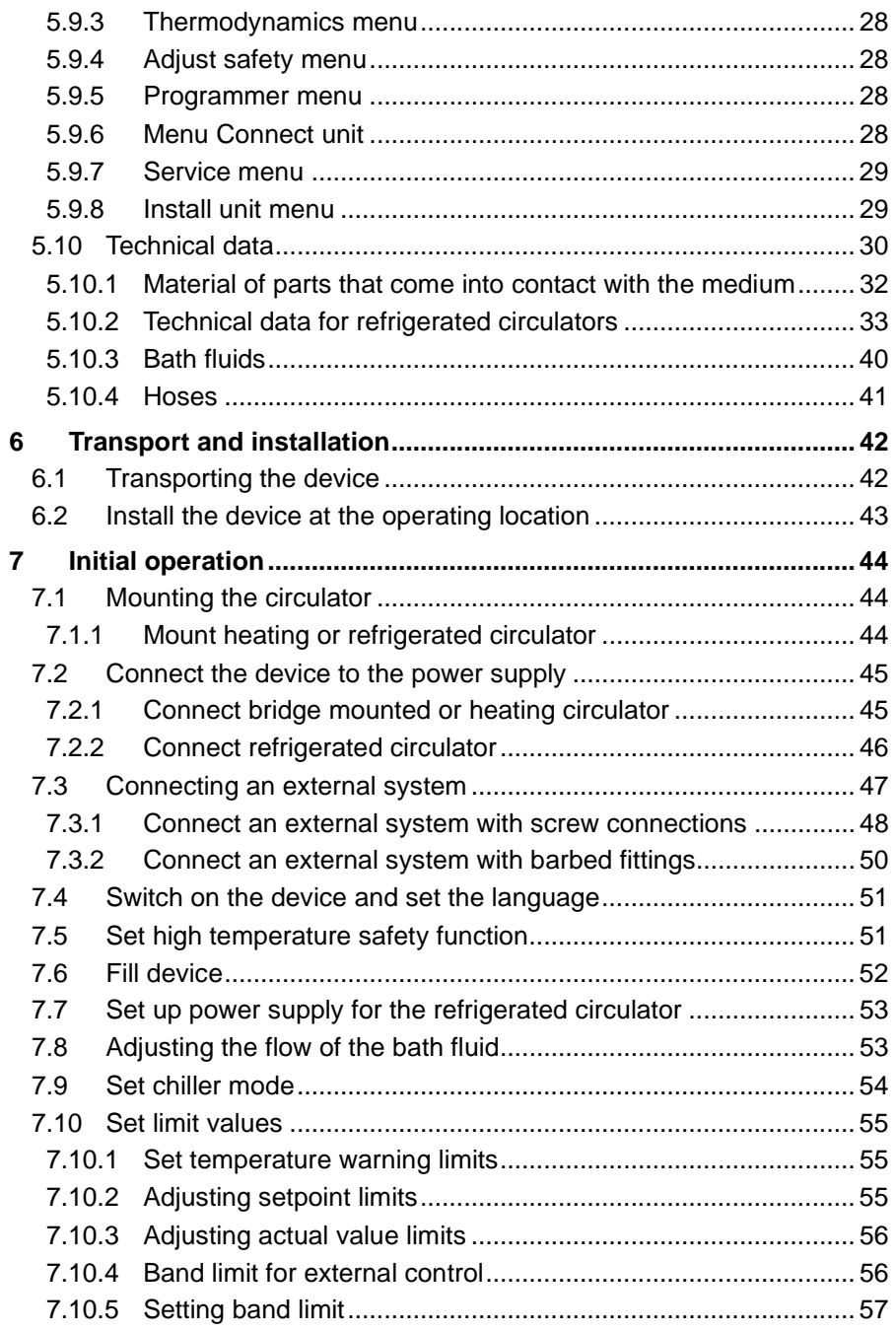

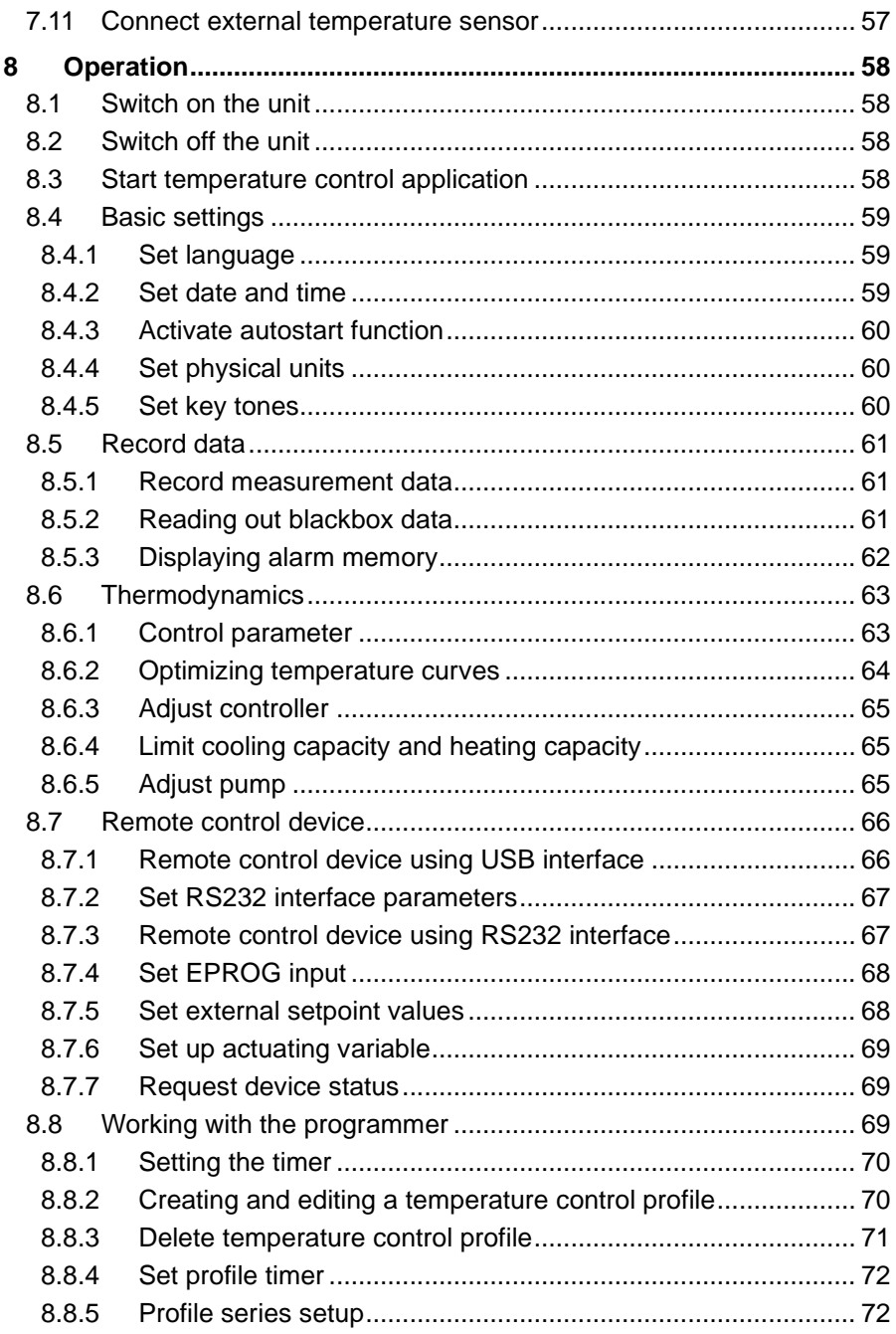

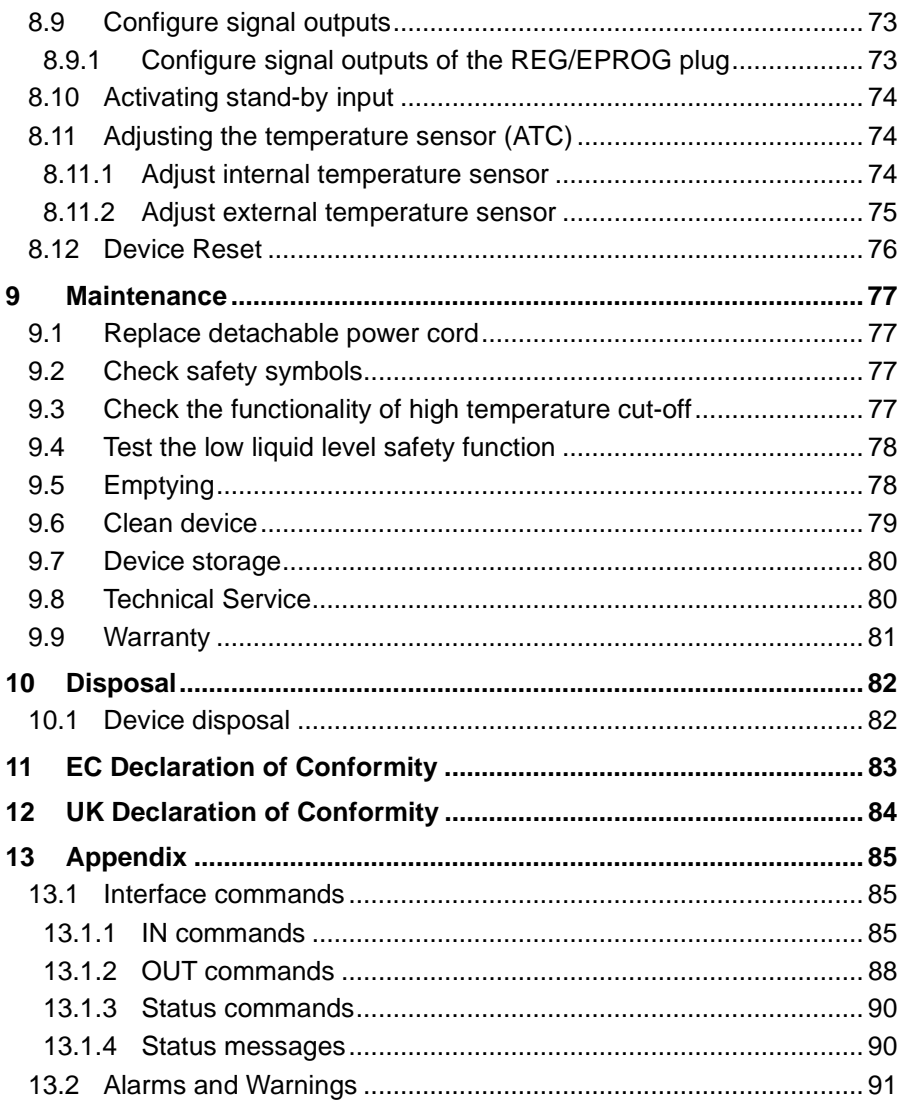

## <span id="page-6-0"></span>**1 Foreword**

### Congratulations!

You have made an excellent choice.

JULABO would like to thank you for the trust you have placed in our company and products.

This operating manual will help you become acquainted with the use of our units. Read the operating manual carefully. Keep the operating manual handy at all times.

## <span id="page-7-0"></span>**2 About this manual**

This manual is intended for the equipment specified on the cover page.

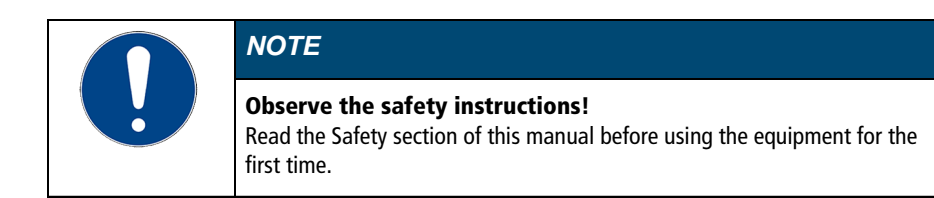

### <span id="page-7-1"></span>**2.1 Original JULABO spare parts**

Hassle-free continuous operation and safety also depend on the quality of the spare parts used.

Only original JULABO spare parts guarantee the highest possible quality and safety. Original JULABO spare parts are available directly from JULABO or your specialist dealer.

Please note that JULABO cannot provide a warranty service if non-original JULABO spare parts are used.

#### <span id="page-7-2"></span>**2.2 Accessories**

JULABO offers a wide range of accessories for the devices. Accessories are not described in this manual.

<span id="page-7-3"></span>The complete range of accessories for the devices described in this manual can be found on our website www.julabo.com. Use the Search function on the website.

### **2.3 Warnings**

The manual contains warnings to increase safety when using the device. Warnings must always be observed.

A warning sign displayed in signal color precedes the signal word. The signal word, highlighted in color, specifies the severity of the hazard.

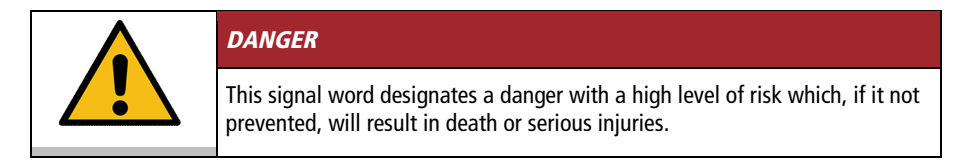

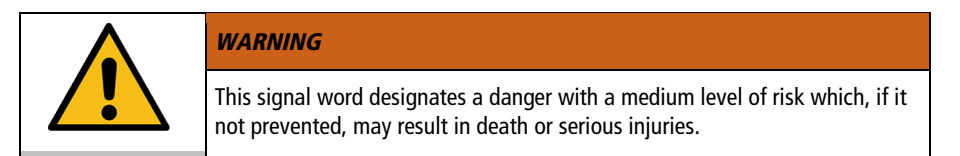

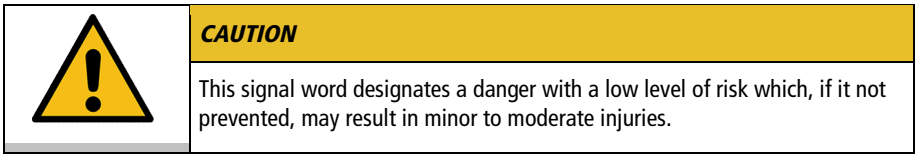

<span id="page-8-0"></span>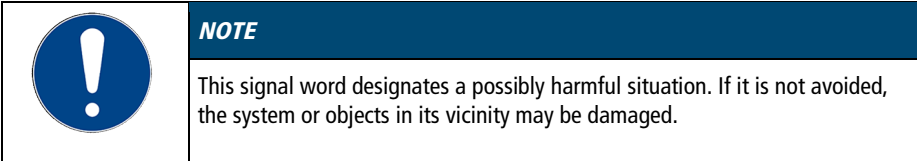

### **2.4 Symbols used**

Various symbols are used throughout this manual to aid reading comprehension. This list describes the symbols used.

- Tools needed for the following approach
- $\blacktriangleright$  Prerequisite to be met for the following procedure
- 1. Numbered action steps
- $\rightarrow$  Interim result for individual action steps
- Additional note for individual action steps
- $\checkmark$  Final result of a procedure
- <> Terms in angle brackets denote control menu
- [] Terms in square brackets denote keys, softkeys and buttons

## <span id="page-10-0"></span>**3 Intended use**

This section defines the purpose of the unit so that the operator can operate the unit safely and avoid misuse.

JULABO circulators are laboratory devices that are designed for temperature control applications with liquid media in a bath tank or with a cooling machine. An external loop circuit can be connected to the pump connectors so that the temperature of the bath media can be kept constant.

Only use the device if it is in technically perfect condition and only use it in accordance with its intended use. Be aware of safety issues or hazards and comply with the operating manual! In particular, always immediately rectify faults that could impair safety!

The circulators are not suitable for direct temperature control application of food, other consumables or pharmaceutical or other medical products.

The devices are not suitable for use in an explosive environment.

The devices are not intended for use in living areas. They may cause interference with radio reception.

## <span id="page-11-0"></span>**4 Safety**

#### <span id="page-11-1"></span>**4.1 Safety instructions**

The unit is built in accordance with state of the art technology and recognized safety regulations. Despite this, its use may pose a risk to life and limb for the user or third parties.

Therefore, always read and observe the following safety instructions before using the product.

#### Hot surfaces!

The following parts and elements may become hot during operation:

- Bath fluid
- Heating element
- Bath lid
- Bath surface
- Connections for external application

Contact may cause severe burns or scalds to hands and arms, face and limbs.

- Keep sufficient distance from hot surfaces and fluids.
- Wear suitable protective gloves.

#### Electric shock from electrical system!

Touching damaged live parts can cause severe electric shocks and lead to injury or even death.

- Have damaged insulation and parts of the electrical system immediately repaired by JULABO service technicians or a qualified specialist workshop
- Immediately replace damaged power cords
- When connected with a mains plug, this mains plug must always be readily accessible

#### Refrigerants are harmful to health!

Refrigerants and their vapors are harmful to health. There is a suffocation risk in enclosed spaces.

- Do not touch or inhale refrigerants.
- Have damage to the refrigerant cycle repaired only by JULABO service technicians or qualified specialists.
- If refrigerant leaks, stop the device immediately and ventilate the room thoroughly.

### Natural refrigerants are flammable!

The device contains flammable refrigerants. If there is a leak in the refrigerant cycle, a flammable concentration may form in the air and ignite or explode. This can result in serious injury or death.

- Use the required minimum room size for operating the device.
- Do not store any potential sources of ignition near the device.
- If refrigerant leaks, stop the device immediately and ventilate the room thoroughly.
- Have damage to the refrigerant cycle repaired only by JULABO service technicians or qualified specialists.
- Have maintenance work performed only by JULABO service technicians or qualified specialists.

#### Wear personal protective equipment!

Lacking or unsuitable personal protective equipment increases the risk of health damage and injury.

Personal protective equipment includes, for example:

- Work gloves
- Safety shoes
- Protective clothing
- Breathing protection
- Hearing protection
- Face and eye protection
- Specify and provide personal protective equipment for the respective application.
- Use only personal protective equipment that is in good condition and provides effective protection.
- Adapt personal protective equipment to the person, e.g., by size.

### Keep safety symbols legible!

Safety symbols on the unit warn of dangers in hazardous areas and are an important part of the unit's safety equipment. Missing safety symbols increase the risk of injury to persons.

- Clean dirty safety symbols.
- Replace damaged and unrecognizable safety symbols immediately.

### Maintenance and repair work!

Improper maintenance and repair work jeopardizes operational safety. This can result in serious injury or death.

- Only carry out work described in this operating manual. Switch off the unit and disconnect it from the power supply before carrying out any work.
- All other maintenance and repair work may only be carried out by a JULABO service technician or a qualified specialist workshop.

## <span id="page-13-0"></span>**4.2 Safety symbols**

There are safety symbols included with the device, which should be attached to the device before initial operation.

<span id="page-13-1"></span>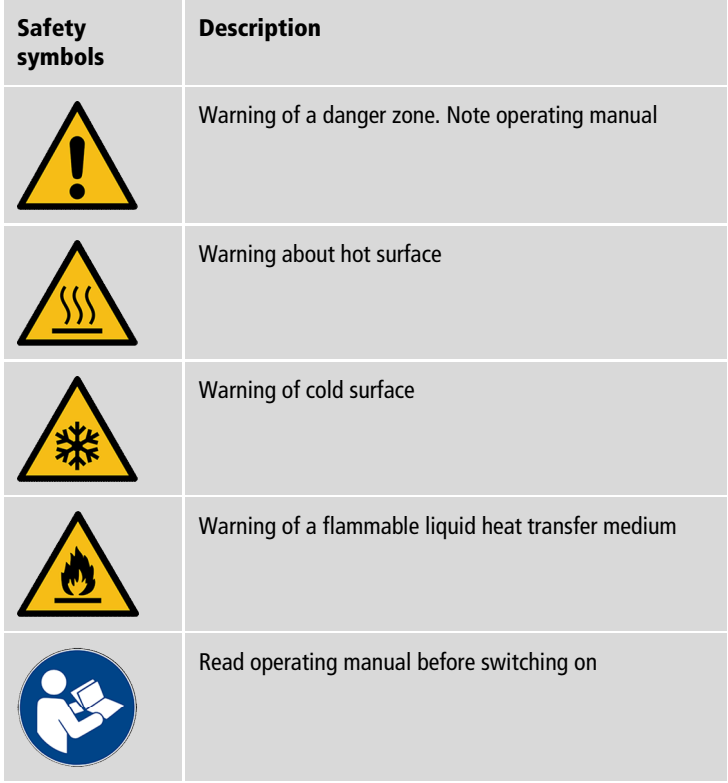

### **4.3 Safety function**

Technical protective devices provide for safe operation. If a safety function is triggered, the operator is alerted with a message on the display and an acoustic signal.

#### Adjustable high temperature cut-off

The high temperature cut-off prevents overheating of the heater.

• If the measured temperature rises above the set protective temperature, an error message is shown on the display. The pump and heater are switched off. A restart is required.

#### Overheating protection

The overheating protection prevents overheating of the heater.

- The protection mechanism responds when a certain temperature difference between the working temperature sensor and the safety temperature sensor is exceeded. A warning message appears on the display. The heating capacity is limited.
- If the temperature difference persists for longer, an alarm message appears on the display and the temperature control application is switched off.

### Low liquid level protection

A level switch recognizes when the bath fluid fill level in the bath tank is too low. The device has a two-stage warming system to prevent overheating of the heater or dry running of the pump.

- The low liquid level warning is triggered when the liquid level in the bath tank is about half the full level. A warning message appears on the display. The bath fluid should be topped up.
- The low liquid level alarm is triggered when the float reaches its lower limit stop. The device switches off the pump and heater. A continuous signal tone sounds. A warning message appears on the display. A restart is required.

## <span id="page-15-0"></span>**5 Product description**

### <span id="page-15-1"></span>**5.1 Product overview**

Circulators can be combined with various baths and cooling machines.

#### Heating immersion circulator

Heating circulator Refrigerated circulator

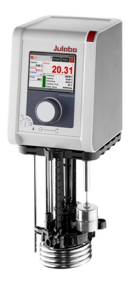

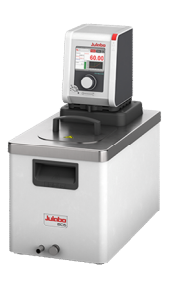

DYNEO DD Circulator Circulator with closed stainless steel bath tank. Example: DYNEO DD-BC6 for temperature control applications in the bath or externally

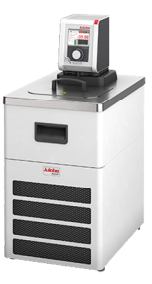

Circulator with cooling machine. Example: DYNEO DD-601F for standard temperature applications

### <span id="page-15-2"></span>**5.2 Function description**

This section describes the function of the device.

The circulator can be mounted on any bath tank with a volume up to 50 liters. The circulators are used for internal and external temperature control, and depending on the device combination and accessories used can work in a temperature range between -50°C and +200°C.

<span id="page-15-3"></span>When mounted on a bath tank the circulator is a heating circulator, when combined with a cooling machine it is a refrigerated circulator.

## **5.3 Operating and functional elements**

The following figure shows the operating and functional elements and their position on the unit.

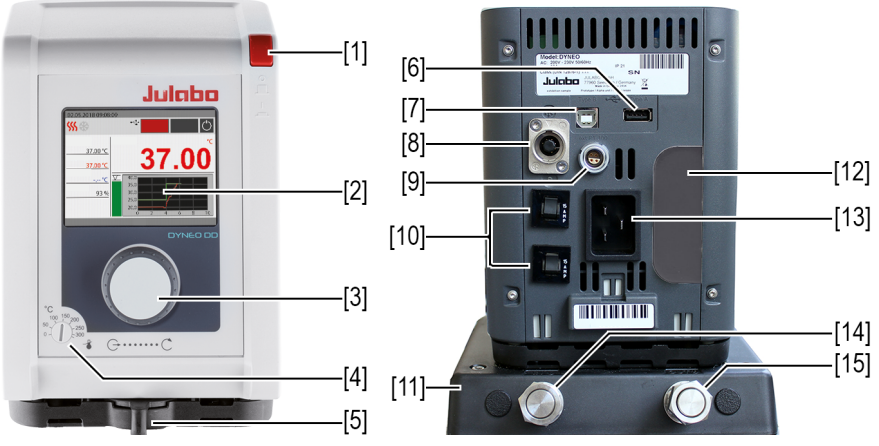

Control and function elements

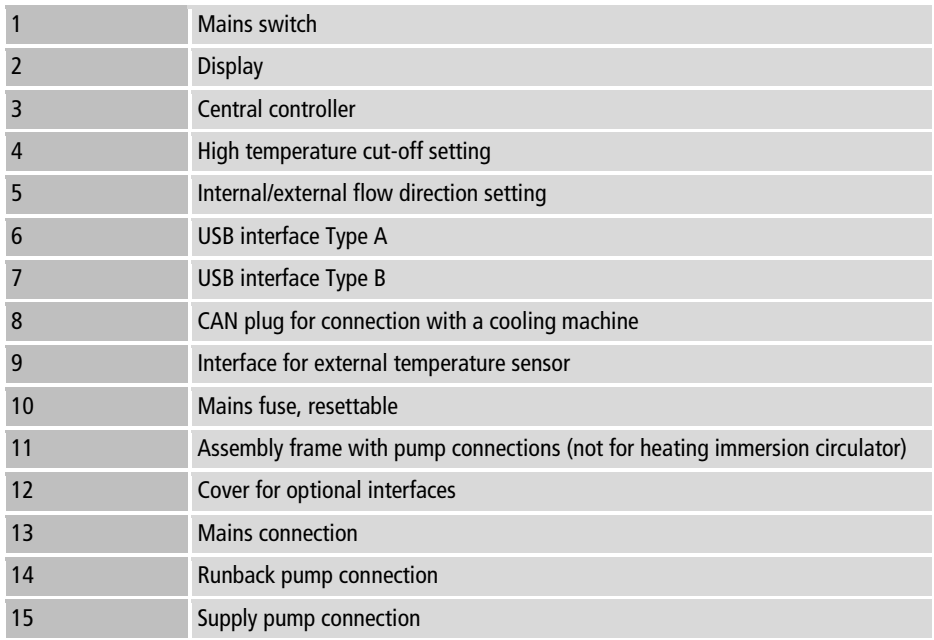

### <span id="page-17-0"></span>**5.4 Interfaces**

This section describes the electronic interfaces on the device. For safe operation, the interfaces must be operated according to their corresponding permissible specifications.

<span id="page-17-1"></span>**5.4.1 Insulation requirements for the connection of external equipment** 

External equipment connected to the thermostat must be reinforced or double insulated from the mains and the maximum voltages must be below the values of 30 VAC / 60 VDC.

Also note the maximum voltage information in the technical specifications for the individual interfaces.

#### <span id="page-17-2"></span>**5.4.2 Connection of Pt100 temperature sensor**

The plug ext. Pt100 is used to connect an external Pt100 temperature sensor. The following section describes the wiring of the plug as well as the connection cable of the temperature sensor.

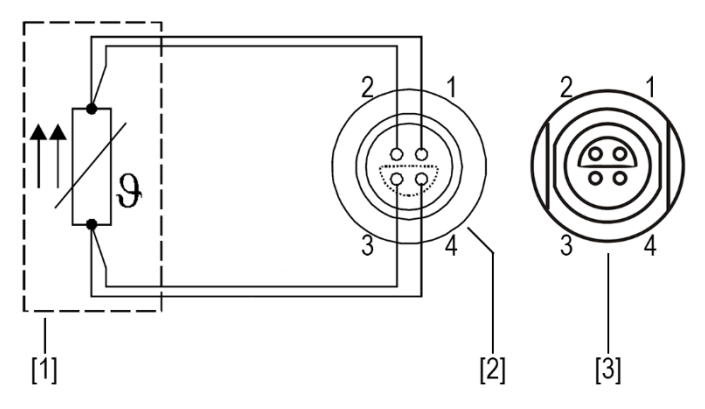

Connection of a external Pt100 temperature sensor

- [1] Temperature sensor Pt100
- [2] Plug, view of solder side
- [3] Connection socket on device

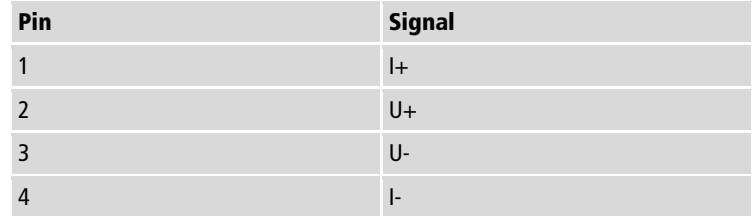

### <span id="page-18-0"></span>**5.4.3 RS232 interface (optional)**

The RS232 interface is a 9-pin D-Sub socket for connecting the device to a PC.

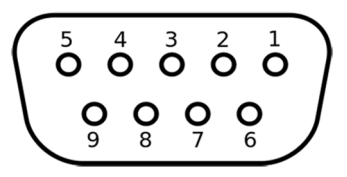

RS232 plug

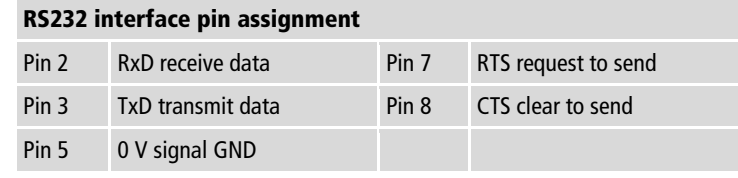

Pins 1, 4, 6 and 9 are reserved. Do not use.

### RS232 interface factory setting

<span id="page-18-1"></span>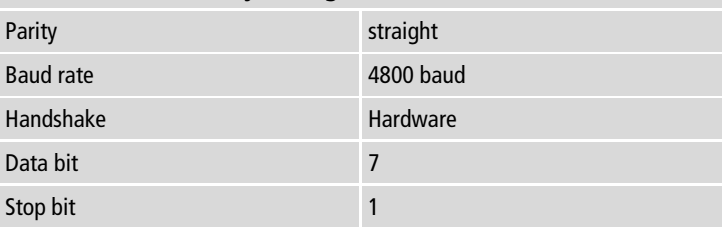

### **5.4.4 USB-A interface**

USB sticks can be connected to the USB-A interface. This unit is capable of reading data from the USB stick as well as saving data to the USB stick.

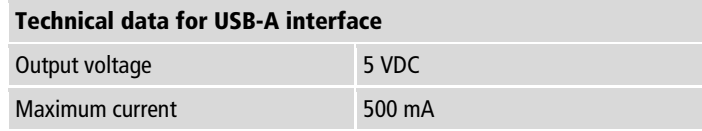

### <span id="page-19-0"></span>**5.5 Analog interfaces (option)**

The analogue interfaces are optional and installed ex works.

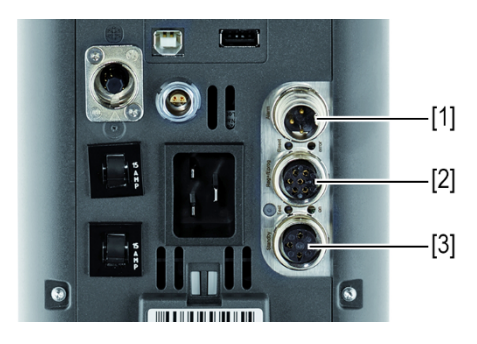

Slide-in module with analogue connections

- [1] Alarm output
- [2] REG/EPROG plug
- <span id="page-19-1"></span>[3] Standby input

### **5.5.1 Alarm output**

The alarm output is a potential-free changeover contact, through which an externally connected circuit can be switched.

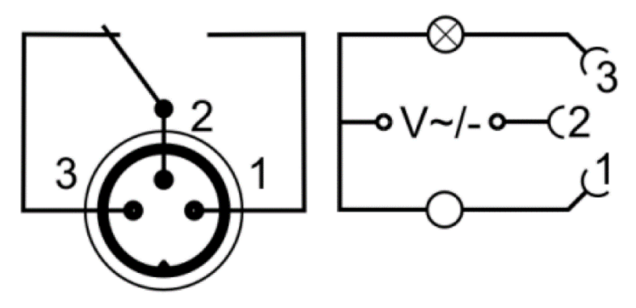

Alarm output diagram

In the <**Analog module**> menu, a defined state can be selected as the trigger for the <Alarm output>.

When the respective state is reached, pins 2 and 3 are connected:

- Standby
- Alarm
- $\bullet$  Alarm + Standby

When the respective state is reached, pins 1 and 2 are connected:

- Standby/Inverse
- Alarm/Inverse
- Alarm + Standby/Inverse

#### Alarm output technical data

<span id="page-20-0"></span>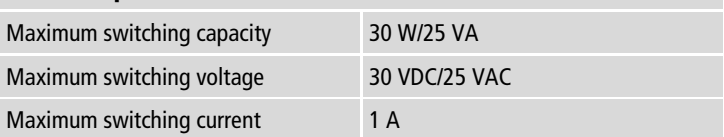

### **5.5.2 REG/EPROG socket**

The REG/EPROG socket has three signal outputs and one signal input. A signal transmitter connected to the programmer input can specify the setpoint temperature or performance as a variable. The input signal can be a voltage source or a current source.

The signal outputs can be used at the same time. Two of the three output channels are designed as voltage outputs, the third as a current output.

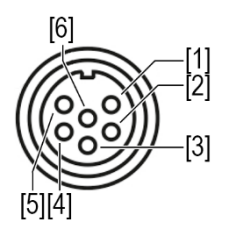

[1] Voltage output channel 1 (0-10 VDC, max. 10 mA)

[2] Voltage output channel 2 (0-10 VDC, max. 10 mA)

[3] Gnd for outputs (0 V)

[4] EPROG programmer (0-10 VDC/0-20 mA, max. 24 VDC)

[5] Current output channel 3 (4-20 mA/0-20 mA, max. 24 VDC)

[6] Gnd for EPROG programmer (0 V)

REG/EPROG socket diagram

#### <span id="page-21-0"></span>**5.5.3 Standby input**

With the standby socket the device can be put in standby mode using an external signal transmitter.

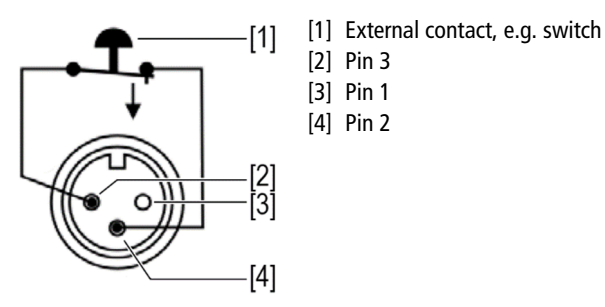

<span id="page-21-1"></span>Standby socket diagram

### **5.6 Operating interface**

The device is operated using the central controller. When it is switched on, the display shows the home screen. The [Display] softkey toggles between three different views of the home screen.

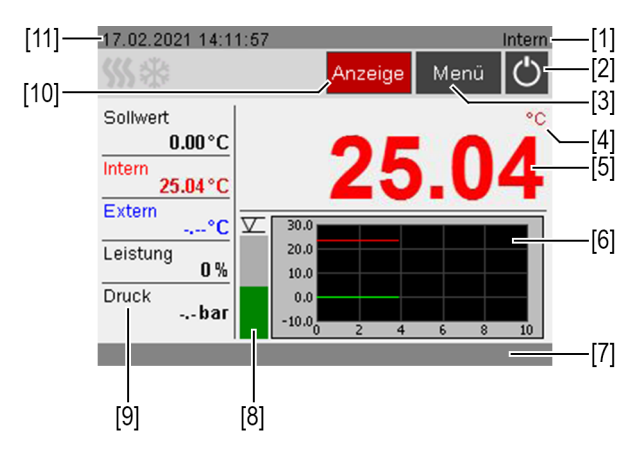

Home screen

- [1] Internal/external temperature control
- [2] Start/Stop
- [3] [Menu] softkey opens the <Main menu>
- [4] Temperature unit: Celsius/Fahrenheit
- [5] Display of current internal/external temperature, display off in standby mode
- [6] Temperature sequence setpoint temperature/current temperature internal and external
- [7] Status line for operator messages/alarms/warnings
- [8] Fluid level display
- [9] Display of current capacity parameters
- [10] [Display] softkey swaps home screen views
- <span id="page-22-0"></span>[11] Date/time

### **5.6.1 Operation with the central controller**

The central controller is used to control all menu functions and inputs on the user interface. Selected menus, softkeys or input fields are highlighted in red.

#### Turning:

- navigates between menus, buttons and input fields
- sets values

Pressing:

- opens menus
- actuates softkeys and buttons
- activates input fields and selected functions
- confirms an entry

### <span id="page-23-0"></span>**5.6.2 Softkeys and status icons**

This section describes the softkeys and status icons found on the operating interface.

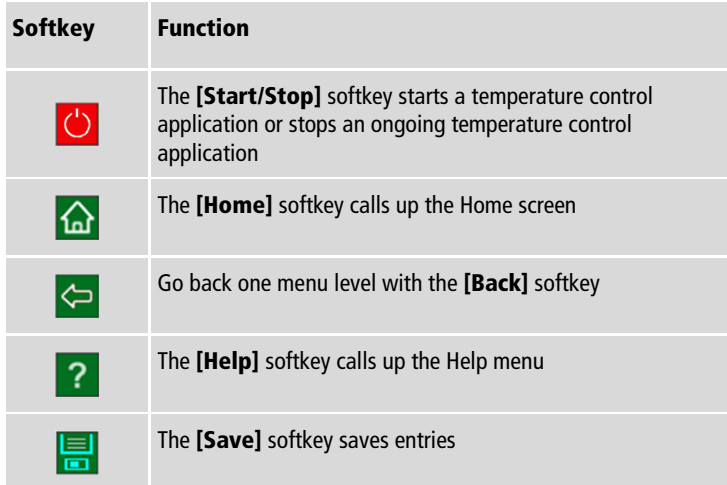

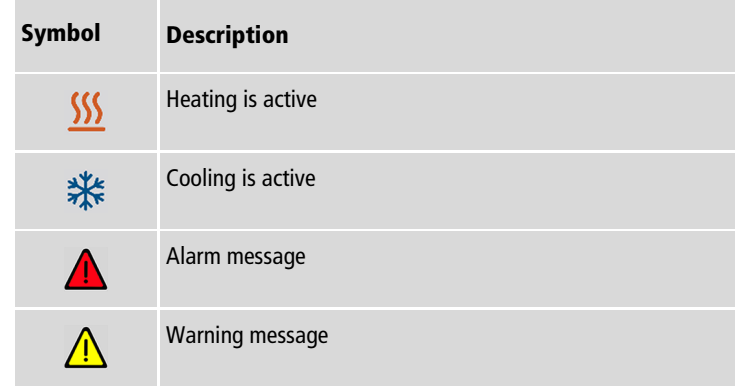

#### <span id="page-24-0"></span>**5.7 Alarm messages**

Errors or disturbances are indicated on the Home screen by alarm messages or warnings. A help text is displayed by pressing the warning symbol with the central controller. Important error code descriptions can be found in the appendix. If you are unable to rectify a fault, contact Technical Service.

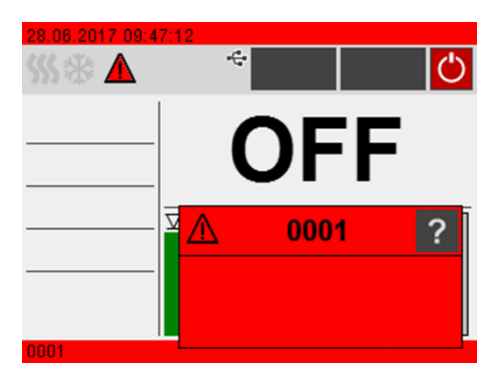

Display of alarm message

#### Alarm:

In the event of an alarm, the tempering process is stopped. The actuators are switched off. At the same time, a continuous acoustic signal sounds and an alarm message with a red background is shown on the display. The acoustic signal can be deactivated by pressing the central controller. The fault causing the alarm must be remedied. A restart is required.

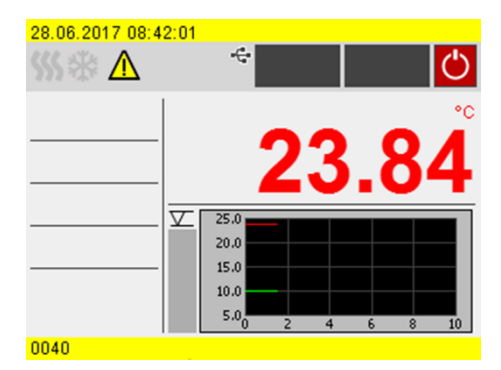

Display of warning message

#### Warning:

In the event of a warning, the tempering process is not interrupted. A warning message with a yellow background is display. A signal tone is emitted at intervals. The acoustic signal can be deactivated by pressing the central controller. If the underlying cause of the warning is remedied, the signal tone ceases. Depending on the cause, warnings may cease automatically after a period of time, e.g. when the device cools down.

### <span id="page-25-0"></span>**5.8 Operator Messages**

Operator messages are informal messages that inform the operator about status changes of the device.

<span id="page-25-1"></span>Operator messages provide information about the operating states of individual units on the status line of the home screen. Status messages from a connected cooling machine are also displayed as operator messages.

#### **5.9 Main menu**

Bring up the Main menu using the [Menu] softkey on the home screen. The Main menu is divided into menu options, which respectively contain more submenus or in which settings can be specified. You can always get back to the home screen using the [Home] softkey.

The <**Main menu**> is divided into the following menu options:

- Settings
- Record data
- Thermodynamics
- Adjust safety
- Programmer
- Connect unit
- Service
- Install unit

#### <span id="page-26-0"></span>**5.9.1 Settings menu**

In the menu <Settings> the fundamental device settings are specified.

- Set language
- Set date and time
- Enable/disable autostart
- Set physical units
- Enable/disable key tones Reading out the alarm memory

### <span id="page-26-1"></span>**5.9.2 Record data menu**

The device can record data on an external storage medium. The menu <Record data> defines the conditions for this and starts recording. The recorded data can be used for subsequent evaluation.

- Recording measurement data
- <span id="page-26-2"></span>• Reading out blackbox data

### **5.9.3 Thermodynamics menu**

The control parameters for the temperature sequence are defined and the pump capacity is set in the menu <Thermodynamics>.

Adjust controller:

- Setting for the control parameters for internal or external control
- Definition of the control behavior
- Specification of the limit values for heating capacity and cooling capacity

Adjust pump:

- Setting for pump mode
- Setting for pump capacity

#### <span id="page-27-0"></span>**5.9.4 Adjust safety menu**

In the menu  $\leq$  Adjust safety> limit values are set to define a range for safe process flow.

- Temperature limits: Setting for the upper and lower warning limits
- Setpoint limits: Setting for the upper and lower limits for temperature setpoint

#### <span id="page-27-1"></span>**5.9.5 Programmer menu**

The <**Programmer**> menu is used to program temperature sequences, which can be called up according to definable rules.

- Timer: Setting for start time, duration and setpoint
- Profile timer: Timer function for individual profiles
- Profile series: Planning of individual profile series sequences
- Edit profile: Create, manage, import and export profiles

#### <span id="page-27-2"></span>**5.9.6 Menu Connect unit**

The device can be connected with a PC and remote controlled using the USB interface or the optional RS232 interface. In addition to this, external programmers can also be connected via optional analog interfaces. In the menu <Connect unit> parameters for remote control mode can be set.

- Remote control
- Digital interfaces
- **External setpoint**
- Analog interfaces
- Actuating variable
- Start up behavior

#### <span id="page-28-0"></span>**5.9.7 Service menu**

The menu <Service> is reserved for JULABO service technicians and password protected.

### <span id="page-28-1"></span>**5.9.8 Install unit menu**

In the menu <Install unit> several basic settings are specified. Depending on the device configuration, not all menu functions may be available.

- Adjust external temperature sensor
- Import and export device settings
- Reset unit
- Set power supply
- <span id="page-28-2"></span>• Set chiller mode

### **5.10 Technical data**

Performance specifications measured in accordance with DIN12876. Cooling capacities up to 20°C measured with ethanol; over 20°C with thermal oil unless specified otherwise. Performance specifications apply at an ambient temperature of 20°C. Performance values may differ with other bath fluids.

Grouping of the device acc. to CISPR 11:

- The device is an ISM device of group 1, which uses high frequency for internal purposes
- Class A: Use in an industrial electromagnetic environment

In accordance with IEC 61010-1, the device is designed for safe operation under the following ambient conditions:

- Indoor use
- Altitude up to 2000 m above sea level
- Ambient temperature  $+5$  ...  $+40^{\circ}$ C
- Maximum relative humidity 80% for temperatures up to 31°C, decreasing linearly down to 50% relative humidity at 40°C
- Mains voltage fluctuations up to  $\pm 10\%$  of the nominal voltage permissible if not otherwise specified
- Pollution degree level 2

Protection class according to EN 60 529:

• Protection class IP21

<span id="page-30-0"></span>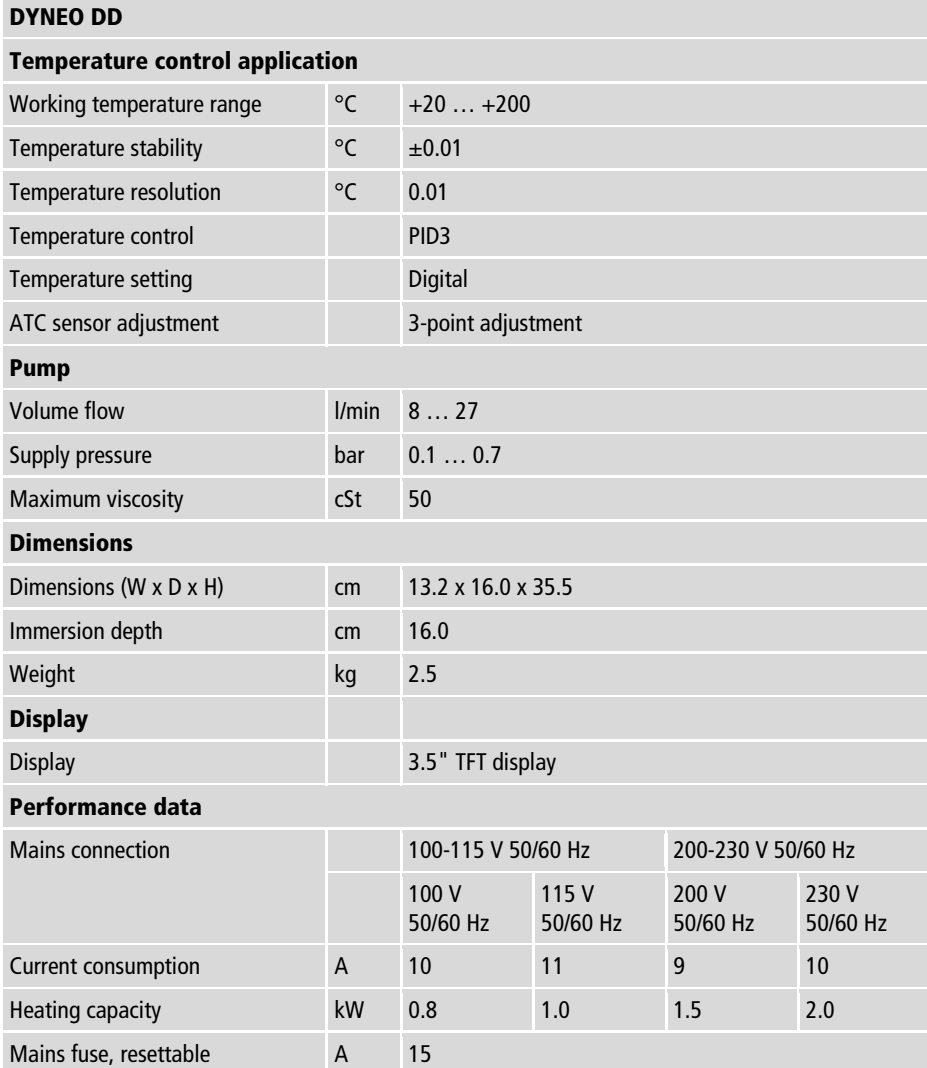

### **5.10.1 Material of parts that come into contact with the medium**

The table lists parts that could come into contact with the bath fluid as well as the material that the parts are made of. This data can be used to check the compatibility of the parts with the bath fluid used.

<span id="page-31-0"></span>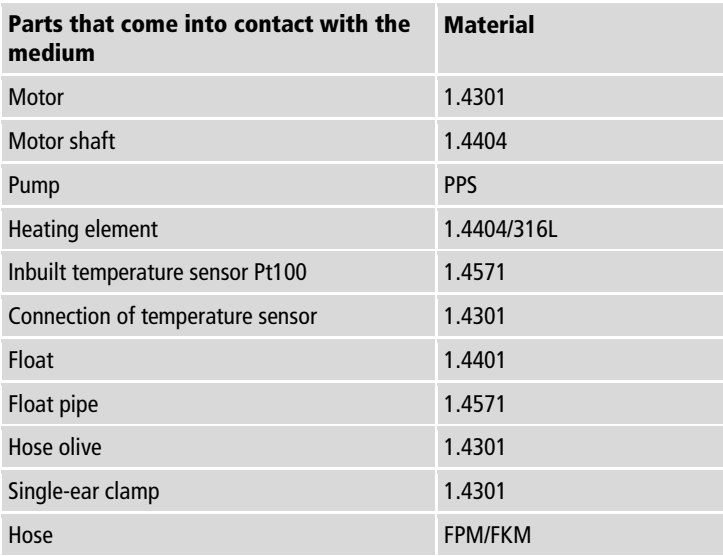

## **5.10.2 Technical data for refrigerated circulators**

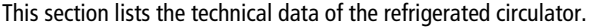

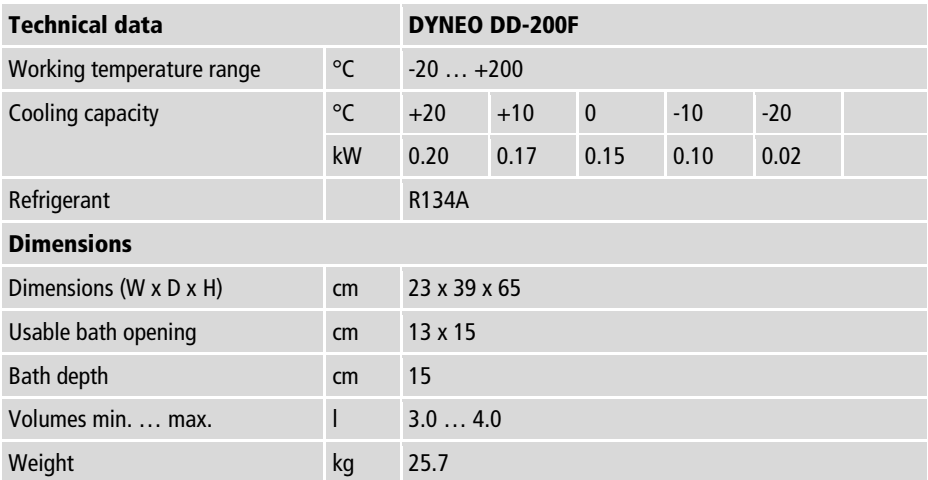

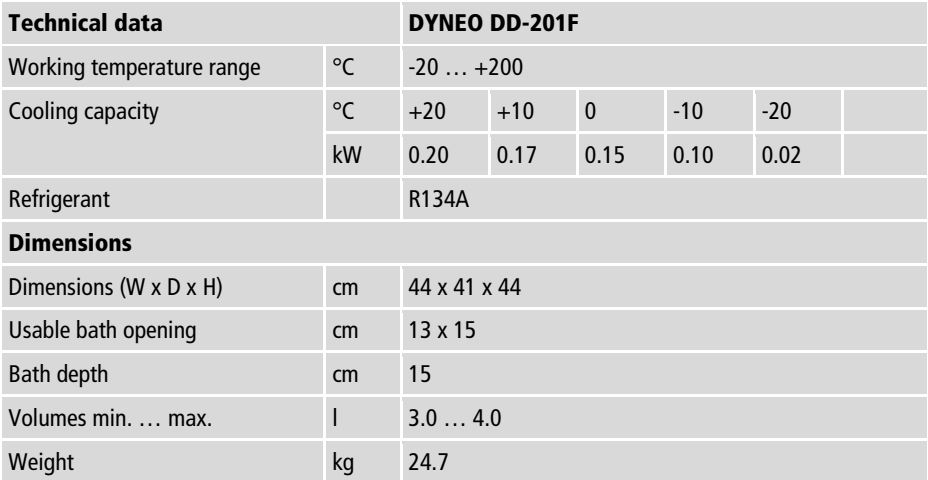

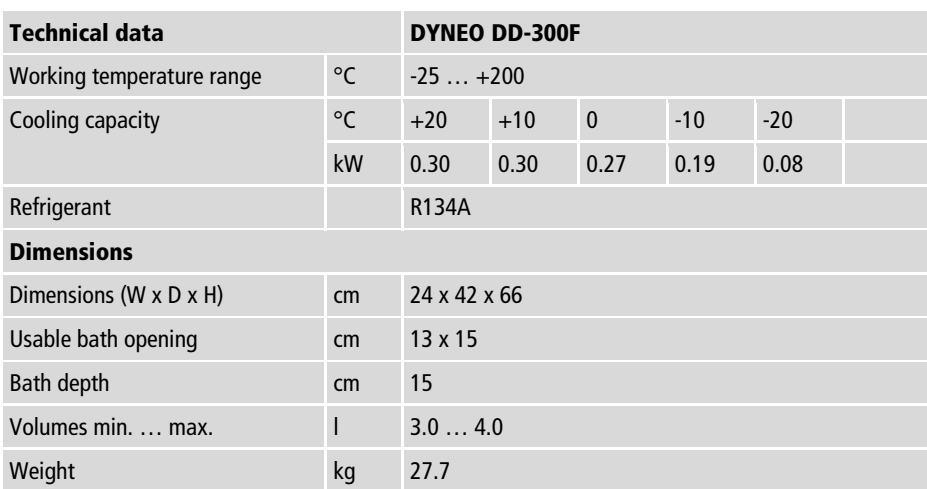

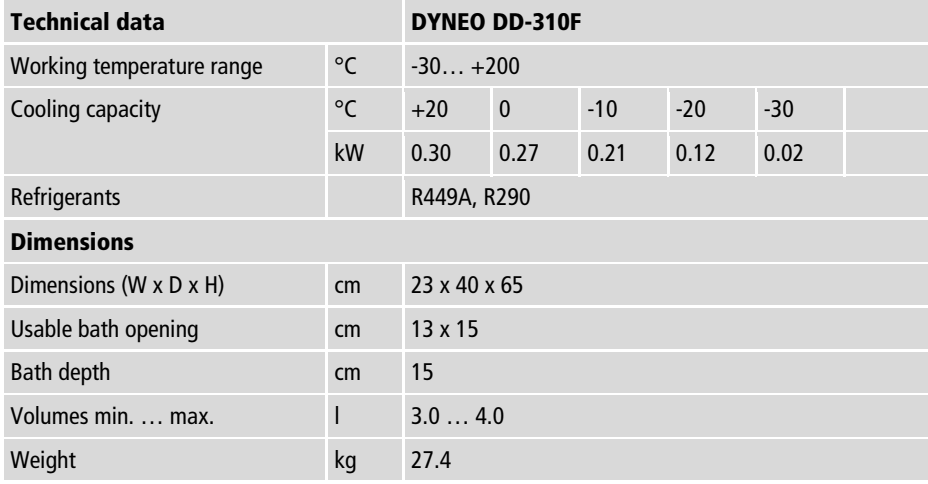

at 200-230 V / 50/60 Hz permissible voltage deviation is  $\pm 5$  %

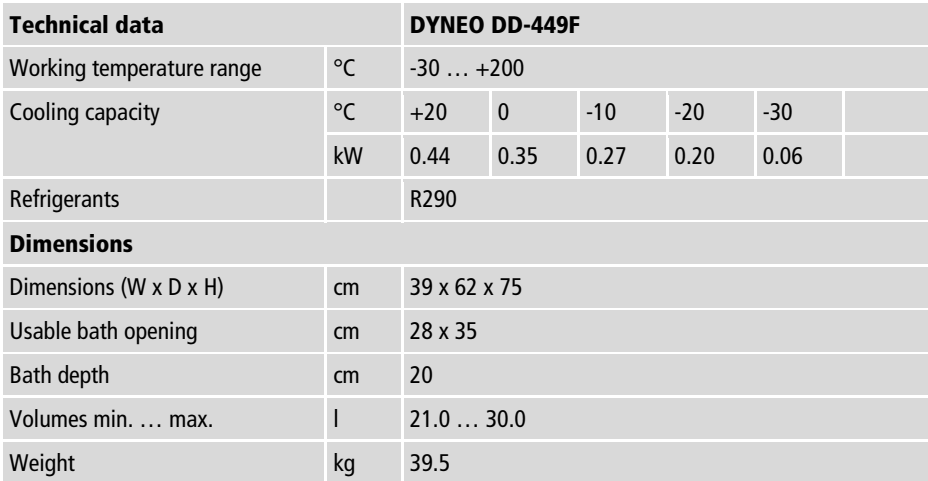

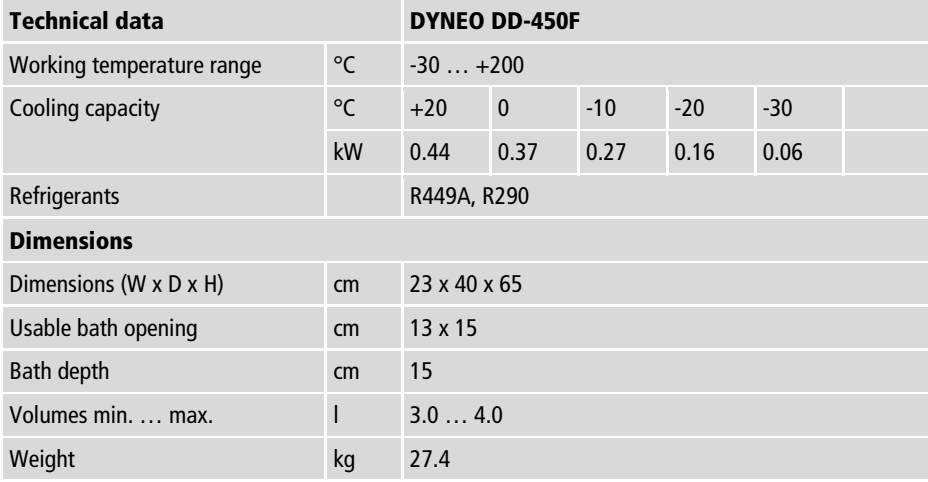

at 200-230 V / 50/60 Hz permissible voltage deviation is  $\pm 5$  %

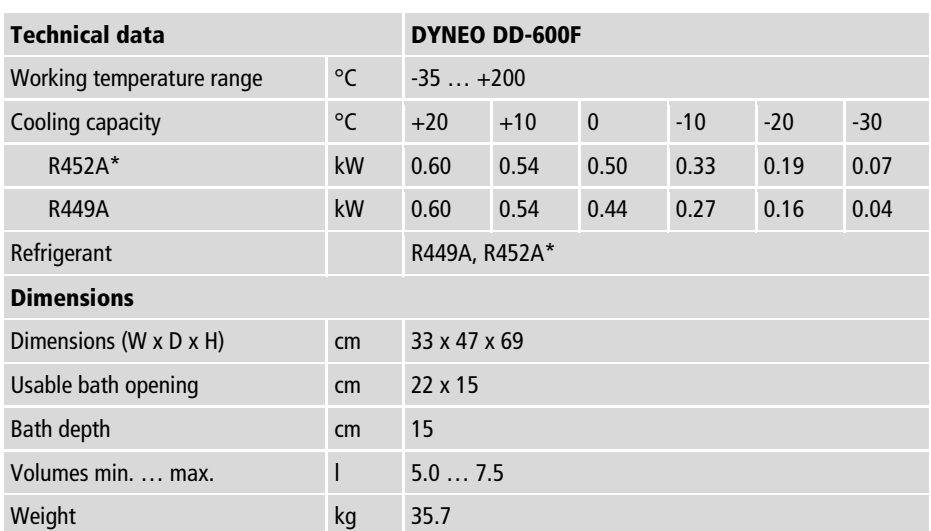

at 200-230 V 50/60 Hz permissible voltage deviation  $\pm 5$  %,

\* at 100 V 50/60 Hz

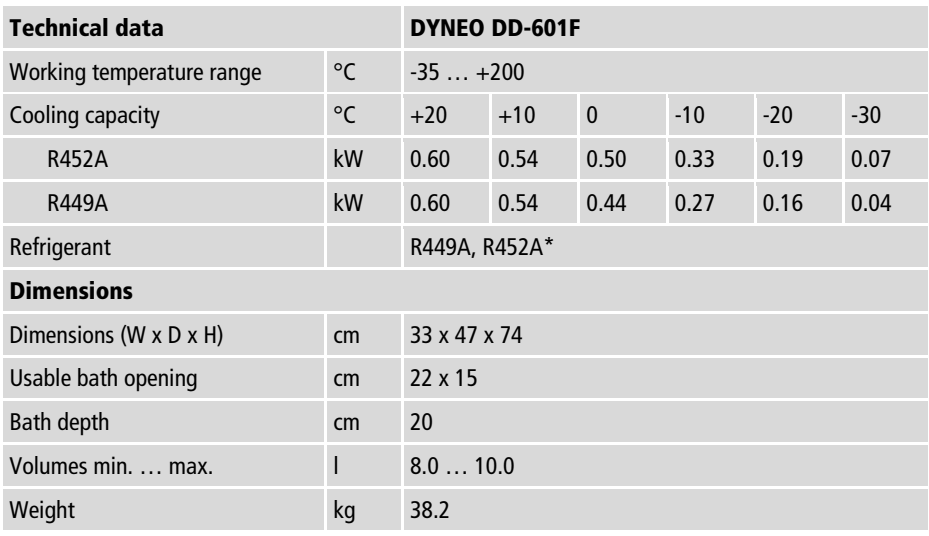

at 200-230 V 50/60 Hz permissible voltage deviation  $\pm$ 5 %, \* at 100 V 50/60 Hz
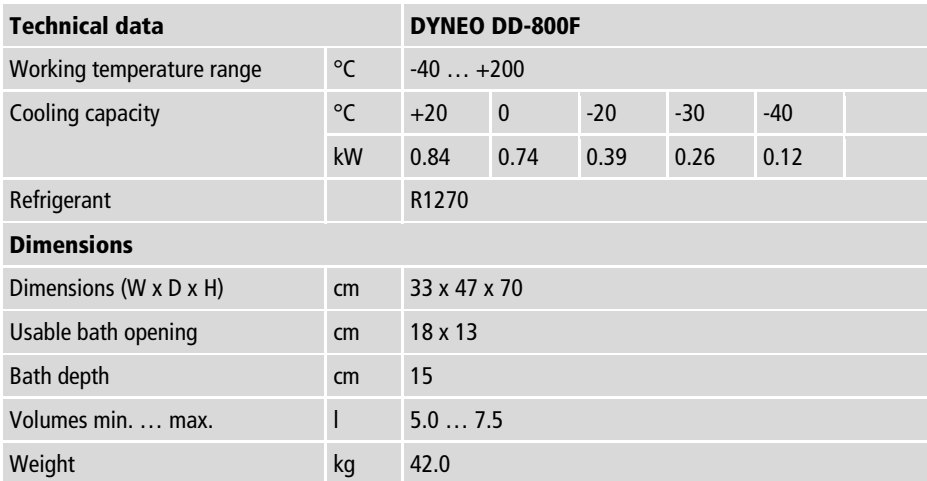

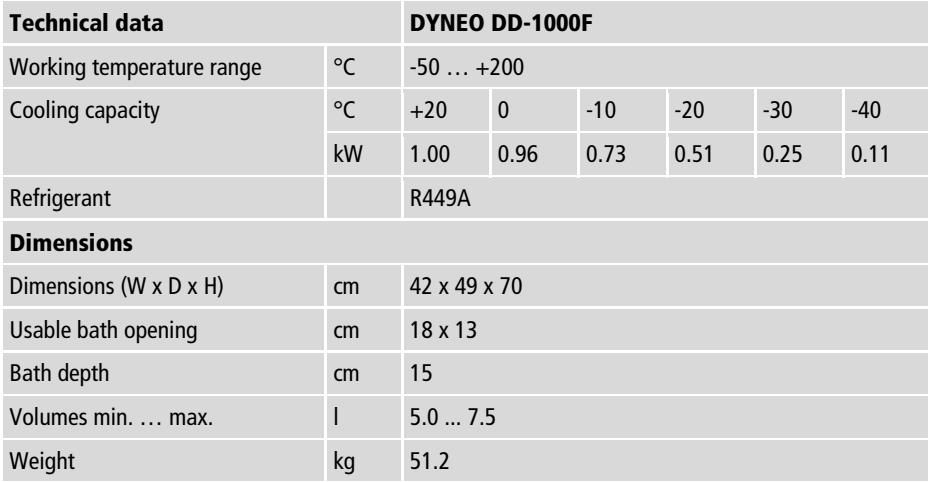

at 200-230 V / 50/60 Hz permissible voltage deviation is  $\pm 5$  %

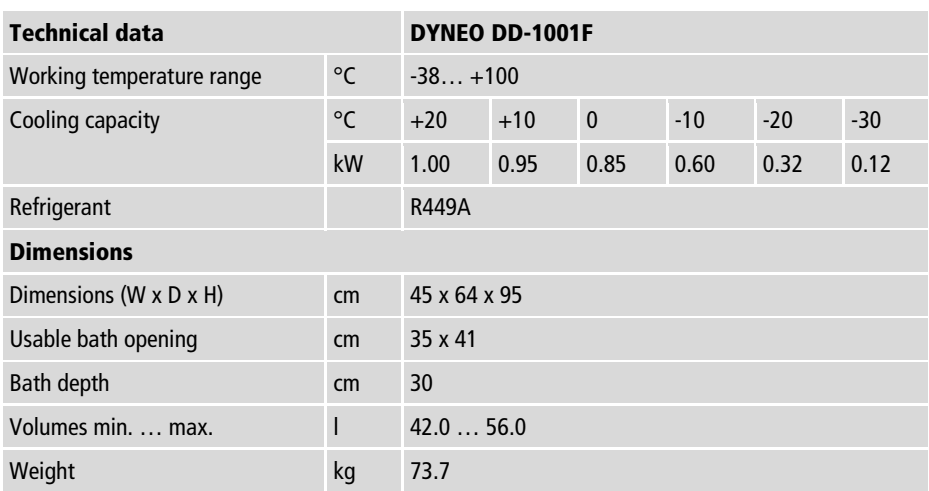

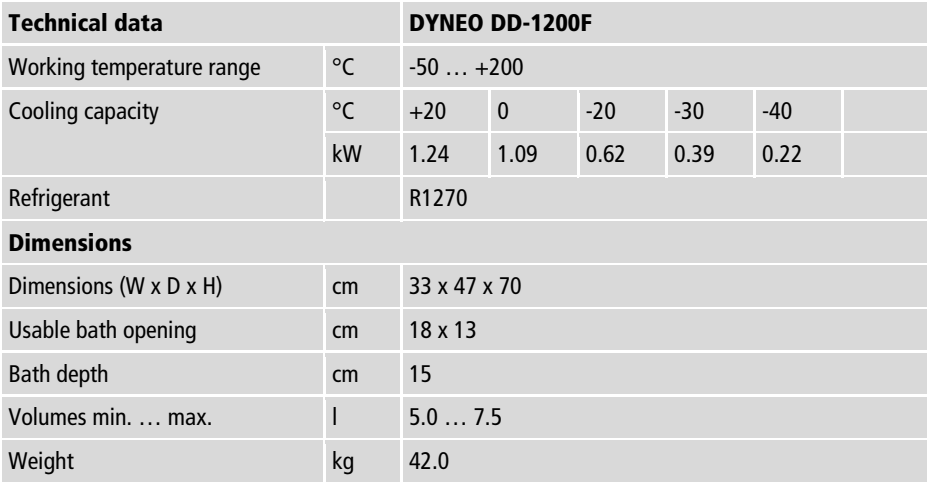

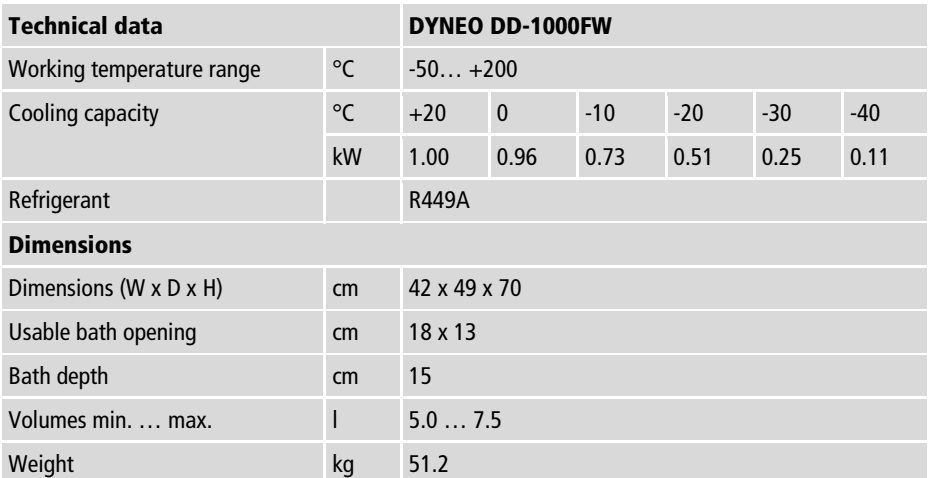

at 200-230 V / 50/60 Hz permissible voltage deviation is  $\pm 5$  %

## **5.10.3 Bath fluids**

The most important criterion when selecting the bath fluid is the working temperature range in which the application is operated.

- Selection of the bath fluid must ensure that the flash point is never exceeded when it comes into contact with the ambient air.
- Recommended bath fluids and further information can be found on our website

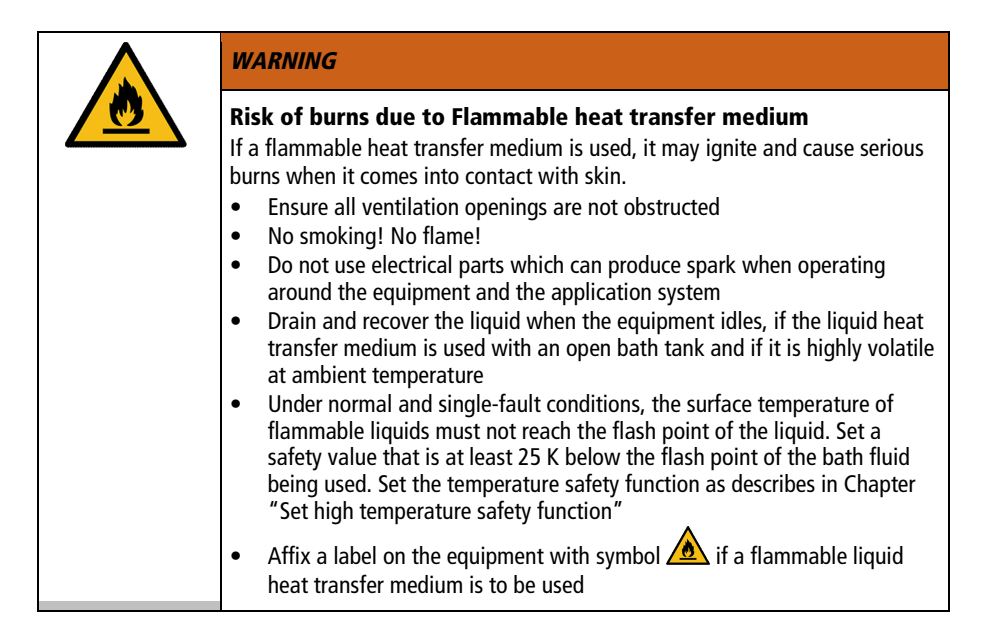

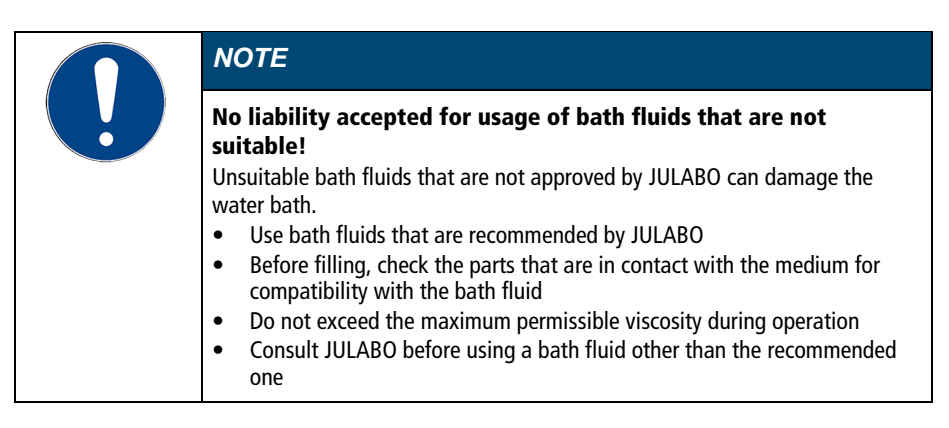

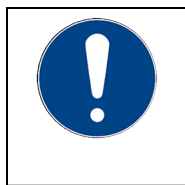

# *NOTE*

## Material damage caused by freezing water!

Freezing water can damage the device and the sample.

When using water as the tempering fluid, do not temper below  $5^{\circ}$ C

#### Water as bath fluid

- Water can be used for working temperatures from  $+5$  °C to  $+90$  °C
- Recommended: Use only ultrapure or distilled water.
- When using ultrapure or distilled water, add 0.1 g Na<sub>2</sub>CO<sub>3</sub> per liter of water.

### **5.10.4 Hoses**

Hoses for connection of an external system must suit the working temperature range and the respective temperature control application.

Hoses for every area of application can be found on our website.

Hoses must meet the following requirements:

- Temperature resistance
- Pressure resistance
- Suitable material properties for the bath fluid used

# **6 Transport and installation**

This section describes how to transport the unit safely.

## **6.1 Transporting the device**

A circulator can be transported with the cooling machine when mounted.

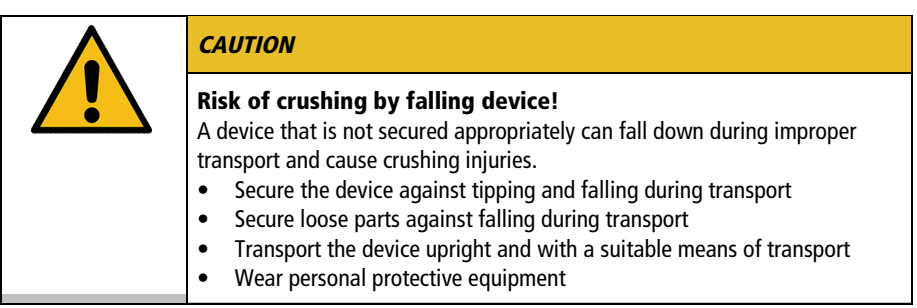

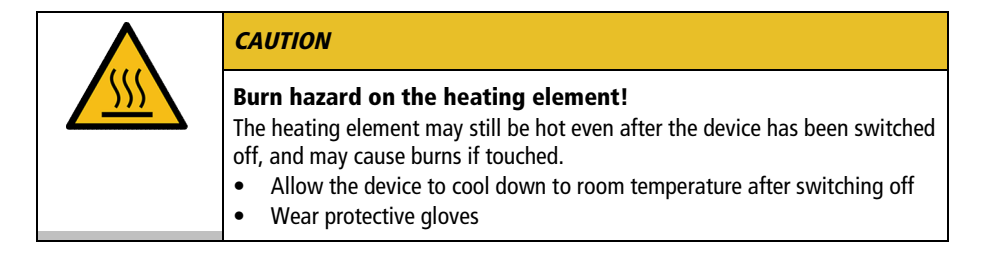

- ▶ The device is switched off and emptied.
- $\blacktriangleright$  A suitable transport trolley is available.
- 1. Unplug the power plug from the device.
- 2. If necessary, disassemble the temperature control hoses of the external system.
- 3. Use the recessed grips on the cooling machine to lift the device onto the center of the transport trolley, if necessary in a pair.
- $\triangle$  See the technical data for weight information.
- 4. Use straps to secure the device against tipping in the center of the transport trolley.
- 5. Place loose parts for the device, such as cables, on the transport trolley.
- $\checkmark$  The device is then ready for transport and can be safely transported to its installation location.

#### **6.2 Install the device at the operating location**

This section describes how the device is set up at the installation location.

- $\blacktriangleright$  The device has been transported to the operation location.
- ▶ The size and infrastructure of the operation location are suitable for device operation.
- 1. If possible, position the device under an extraction system.
- $\triangle$  Depending on the bath fluid, gases may be created at high temperatures.
- Recommended minimum distance of 1 m to other devices, to prevent electromagnetic interference.
- 2. Place the device on a level, smooth, non-flammable surface.
- 3. Ensure that the device is securely positioned.
- 4. For refrigerated circulators: Ensure an open space in front of and behind the device of at least 20 cm.
- $\checkmark$  The device is set up at the operation location.

# **7 Initial operation**

#### **7.1 Mounting the circulator**

#### **7.1.1 Mount heating or refrigerated circulator**

In the case of a heating circulator or a refrigerated circulator, the circulator is mounted on the closed bath or on cooling machine.

If the circulator is disassembled, e.g. due to a change of device or for service purposes, it can then be easily reassembled with the connecting box.

- Allen key, size 3 mm
- ▶ The circulator is ready to be mounted on a closed bath or cooling machine.
- $\blacktriangleright$  The bath is empty.

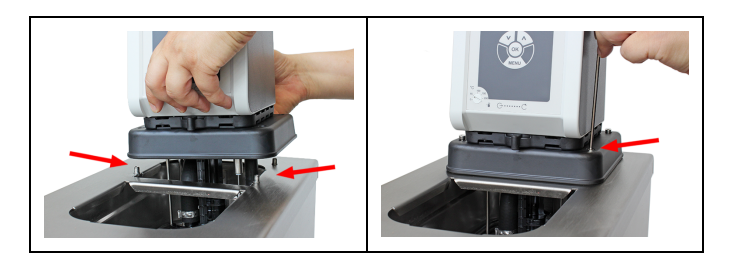

- 1. Carefully insert the circulator into the bath.
- $\rightarrow$  Align the bath's four threaded sleeves with the four holes on the connection box.
- 2. Place the four mounting screws into the holes on the connection box.
- 3. Tighten the mounting screws [right image].
- 4. Check that the circulator is seated correctly, and that the connection box gasket is seated on the unit surface without any gaps.
- $\checkmark$  The heating circulator or refrigerated circulator is mounted.

## **7.2 Connect the device to the power supply**

## **7.2.1 Connect bridge mounted or heating circulator**

This section describes how the circulator is connected as a bridge mounted circulator or heating circulator.

- ▶ The circulator is mounted as a bridge mounted or heating circulator.
- ▶ The power cable is ready for use. If using the 200-230 V, 50/60 Hz variant in the United States or Canada, you must use the JULABO power cable USA 3x12AWG (order number 7.901.2694). This power cord is not included.

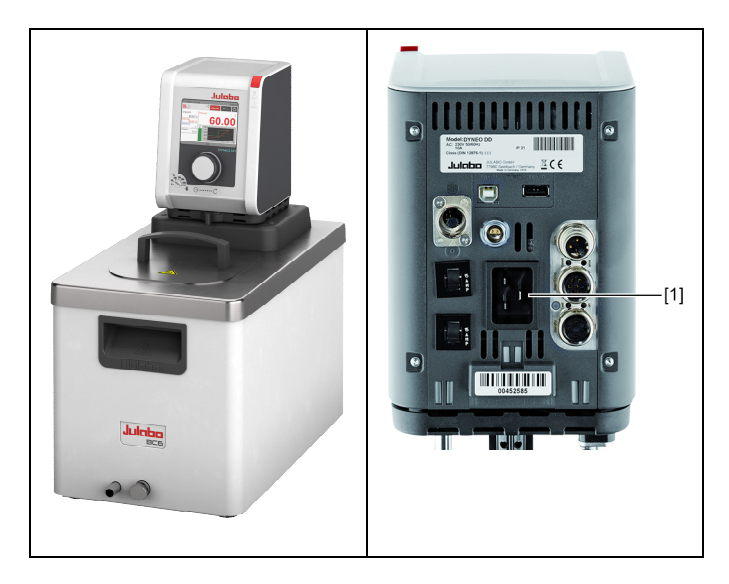

- 1. Insert the power cable on the back of the circulator into the mains connection [1].
- 2. Connect the circulator to the power supply using the power cable.
- $\checkmark$  The circulator is connected.

## **7.2.2 Connect refrigerated circulator**

This section describes how the circulator is connected as a refrigerated circulator.

- $\blacktriangleright$  The circulator is mounted on a refrigeration unit.
- ▶ The connection cable, mains cable and CAN bus cable are ready for use.

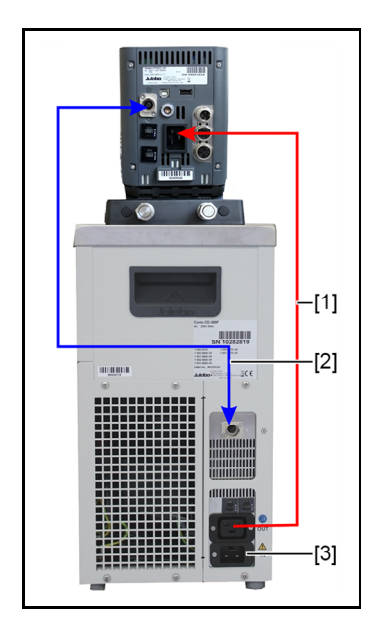

- 1. Connect the connection cable [1] of the circulator with the refrigeration unit.
- 2. Connect the CAN plugs of both units with the CAN bus cable [2].
- 3. Connect the refrigeration unit to mains power [3] using the power cable.
- $\checkmark$  The refrigerated circulator is connected. Alternatively, the units can be connected to separate circuits. If necessary, the power supply must be set up in the unit setting.

# **7.3 Connecting an external system**

The device is designed for tempering external, closed loop systems. An external system is connected to the unit's pump connections.

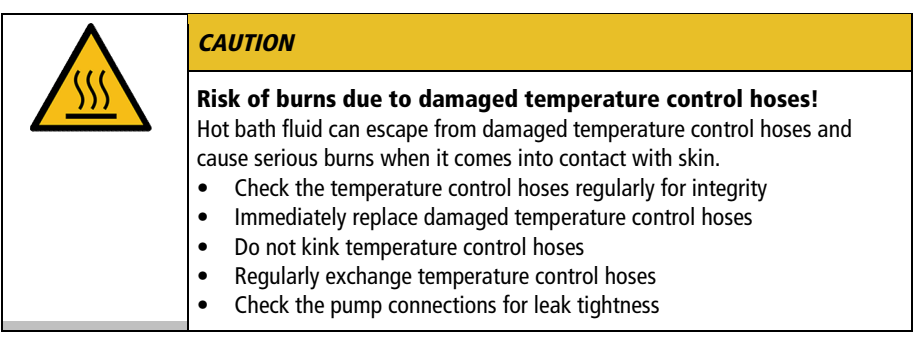

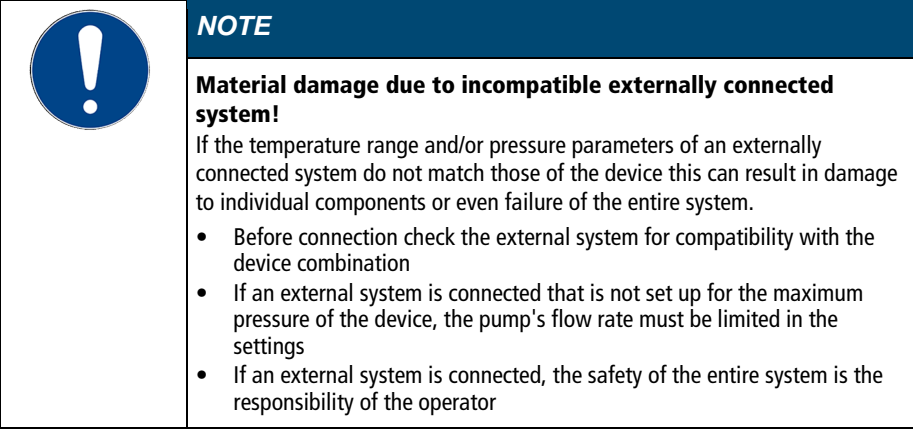

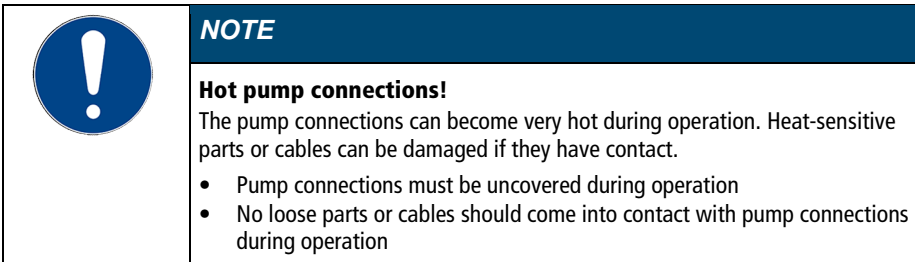

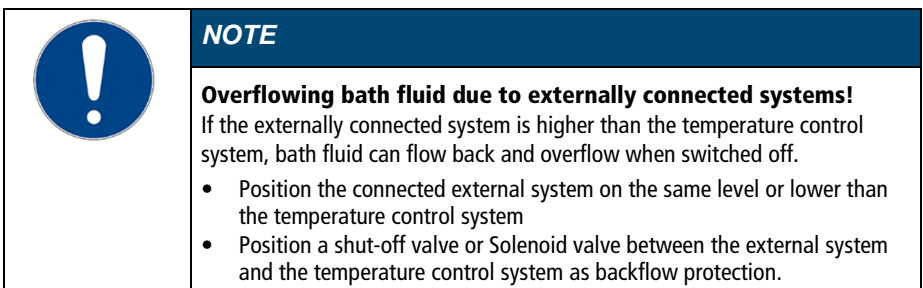

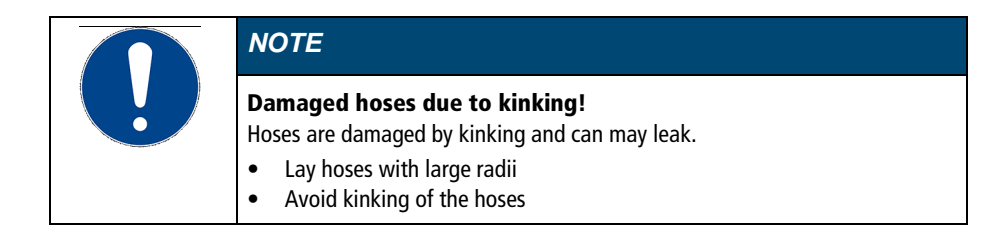

## **7.3.1 Connect an external system with screw connections**

This section describes how to connect an external, closed system to the device using screw connectors.

- Open-end wrench, 17 mm
- Open-end wrench, 19 mm
- Torque wrench

Pos: 64.8 /=== Technische Dokum entation/=== MOD- Allgemei n [Einzelm odule]/M OD-WKZ --- [erfor derliches Werkzeug]/Einzelmodule/M OD-WKZ \_Drehmom entschlüssel \_001 @ 9\mod\_1669789786996\_18.docx @ 63859 @ @ 1

- ▶ The circulator is equipped with the optional assembly frame or pump set.
- $\blacktriangleright$  The temperature control hoses of the external system are equipped with M16x1 female and barrel gaskets.

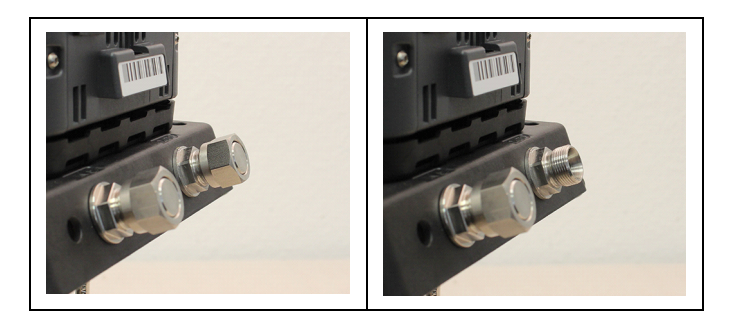

1. Remove the union nuts on the pump connections.

2. Remove the sealing plugs.

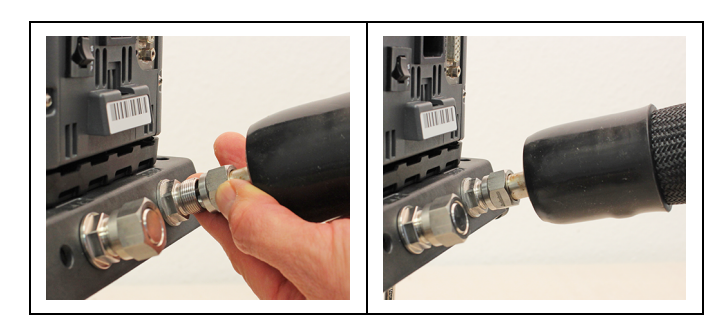

- 3. Screw the hoses onto the pump connections by hand.
- $\triangle$  Pay attention to the supply and runback position.
- 4. Carefully tighten the pump connections with a maximum torque of 3 Nm. Brace the nut (width across flats: 17 mm) using an open-end wrench.
- **Warning!** Over-tightening the pump connections may cause the assembly frame to break.

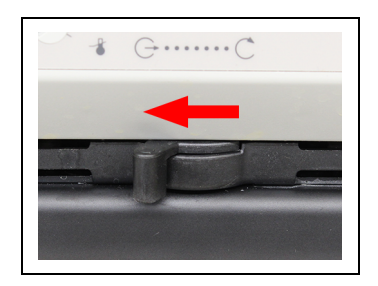

- 5. Set the flow direction lever to external circulation.
- $\checkmark$  The external system is connected.
- $\triangleq$  If the external system is disassembled, the pump connections must be resealed with the sealing plugs so that no bath fluid can splash out during operation.

Pos: 65.4 /=== Technische Dokum entation/=== MOD- Allgemei n [Einzelm odule]/M OD-WKZ --- [erfor derliches Werkzeug]/Einzelmodule/M OD-WKZ \_Gabelschlüssel , Gr öße 19 mm @ 2\m od\_1565184095421\_18.docx @ 23311 @ @ 1

### **7.3.2 Connect an external system with barbed fittings**

This section describes how to connect an external, closed system to the device using barbed fittings.

- Open-end wrench, 17 mm
- Open-end wrench, 19 mm
- **X** Torque wrench
- $\blacktriangleright$  The circulator is equipped with the optional assembly frame or pump set.
- $\blacktriangleright$  Barbed fittings are provided to install the external system.

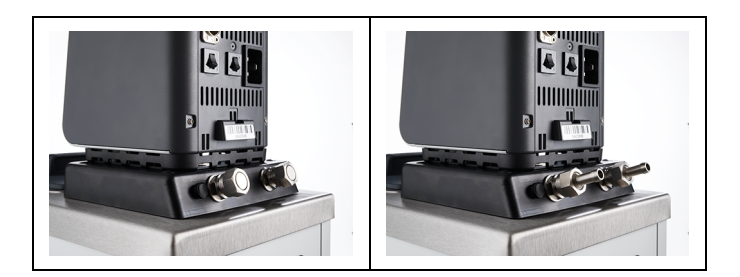

- 1. Remove the union nuts on the pump connections.
- 2. Remove the sealing plugs.
- 3. Push one barbed fitting through each of the union nuts.
- 4. Mount the barbed fittings with the union nuts on the pump connections.
- 5. Carefully tighten the union nut with a maximum torque of 3 Nm. Brace the nut (width across flats: 17 mm) using an open-end wrench.
- $\triangleq$  **Warning!** Over-tightening the pump connections may cause the assembly frame to break.
- 6. Attach the external system's hoses to the barbed fittings.
- $\triangle$  Pay attention to the supply and runback position.
- 7. Using tube clamps, secure the hose to prevent it from slipping.

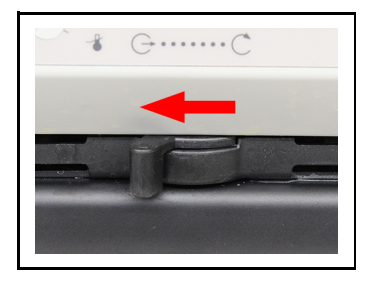

8. Set the flow direction lever to external circulation.

- $\checkmark$  The external system is connected.
- $\triangleq$  If the external system is disassembled, the pump connections must be resealed with the sealing plugs so that no bath fluid can splash out during operation.

#### **7.4 Switch on the device and set the language**

The language must be set first, to prepare for important basic settings. When switching on for the first time, alarm messages may be shown on the display.

- ▶ The device is connected and ready for operation.
- 1. Switch the device on at the mains switch.
- $\rightarrow$  The software boots and starts the device. The display shows the device name, voltage version and software version.
- $\rightarrow$  Since no temperature liquid has been filled yet, the low level alarm is displayed.
- $\rightarrow$  Depending on the default setting, the high temperature cut-off alarm is displayed.
- 2. Call up the <Main menu>.
- 3. Call up the submenu <Settings> then menu option <Language>.
- $\rightarrow$  The submenu <**Language**> lists all the languages installed on the device.
- 4. Select the desired language.
- 5. Turn the device off so that the alarm message is reset.
- $\checkmark$  The language is set.

#### **7.5 Set high temperature safety function**

Before each new temperature application, the temperature must be set for the tank and internal reservoir high temperature cut-off. Set a value that is at least 25 K below the flash point of the bath fluid being used. The surface temperature of the bath fluid must not exceed the flash point at any time. An alarm is triggered when the set value is exceeded.

- <del>※</del> Slotted screwdriver, size 3
- The device is connected.
- $\blacktriangleright$  The language is set.
- 1. Switch the device on.
- $\rightarrow$  If no temperature liquid has been filled yet, the low liquid level alarm is displayed.
- $\rightarrow$  Depending on the default setting, the high temperature cut-off alarm is displayed.

2. Press the [Display] softkey to select the home screen that displays the high temperature cut-off value.

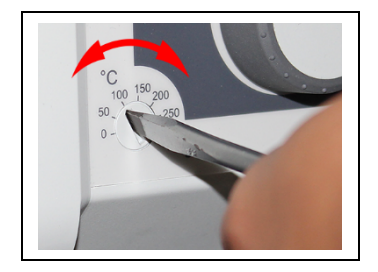

- 3. Use the screwdriver to set the overtemperature protection device.
- $\rightarrow$  The display shows the set value.
- 4. Set a value that is at least 25 K under the flash point of the bath fluid being used.
- $\rightarrow$  The set value is immediately active.
- 5. Turn the device off so that the alarm message is reset.
- $\checkmark$  The high temperature cut-off is set.

#### **7.6 Fill device**

This section describes how the device should be filled with bath fluid during initial operation.

Specifications for filling volume can be found in the technical data.

- The drain valve is closed.
- $\blacktriangleright$  The unit is switched off.
- 1. Remove the bath lid.
- 2. Half fill the bath with bath fluid.
- $\triangle$  The bath fluid expands with increasing temperature and can overflow.
- $\triangleq$  With decreasing temperature, the low liquid level protection can be triggered and interrupt the temperature control process.
- 3. Switch the unit on and start the temperature control application.
- $\mathcal{O}$  If an external system is connected, the pump supply must be set to "external" so that it fills the external system.
- 4. Watch the level indicator and, if necessary, adjust the level by refilling or draining.
- $\triangle$  Once the working temperature has been reached and the sample inserted, the level of bath fluid in the bath tank should cover the heating coil of the heating circulator or the cooling coil of the cooling machine.
- 5. Close the bath opening with the bath lid.
- $\checkmark$  The unit is filled with bath fluid.

## **7.7 Set up power supply for the refrigerated circulator**

For a refrigerated circulator, the power supply is configured at the factory. The circulator is supplied with power from the refrigeration unit. Alternatively, both units can be connected to separate circuits with one power cable each. The type of power supply is set in the operating menu.

- $\blacktriangleright$  The cooling machine is connected.
- 1. Switch the device on at the mains switch.
- 2. Call up the <Main menu>.
- 3. Call up the submenu <Install unit> then the menu option <Power supply>.
- 3. Select the type of power supply: [Supply via chiller] for connection to the same power grid or **[Separate supply]** for connection to a different power grid.
- $\triangleq$  [Supply via chiller] activates the heating capacity limit of the circulator. It prevents the device combination from exceeding a defined maximum current consumption and thus from overloading the power grid.
- $\checkmark$  The power supply for the refrigerated circulator is set up.

## **7.8 Adjusting the flow of the bath fluid**

The flow direction of the bath fluid is set using the lever on the front control:

- Lever position left (external): The bath fluid is mainly fed into the external application.
- Lever position right (internal): The bath fluid is mainly circulated in the internal bath.

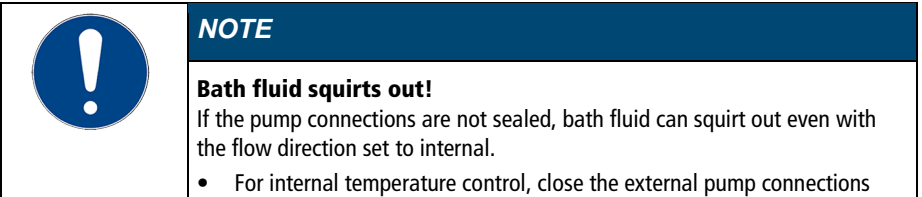

- The device is switched off.
- Bath fluid is filled.

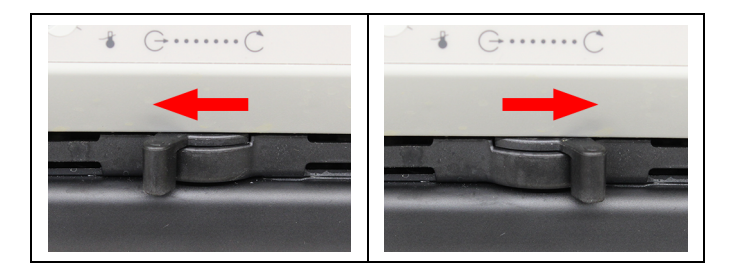

- 1. Set the lever to a low level for internal circulation (e.g. position 2 from the right stop).
- 2. Switch on the device and check whether the flow of the bath fluid suits your application.
- 3. If necessary, adjust the flow until it suits your application.
- $\checkmark$  The flow of the bath fluid is set.

#### **7.9 Set chiller mode**

For a refrigerated circulator, the chiller mode is preset ex works to automatic operation. Three different chiller modes can be selected in the operating menu:

- Automatic mode: The controller calculates the duration of the heating process in the event of a setpoint change of more than +5°K. Based on the calculated heating duration, the control decides whether the refrigeration unit is to be switched off or not, depending on demand.
- Always on: The refrigeration unit is permanently switched on during operation.
- Always off: The refrigeration unit remains switched off during operation.
- $\blacktriangleright$  The device is switched on.
- $\blacktriangleright$  The cooling machine is connected.
- 1. Call up the <Main menu>.
- 2. Call up the submenu <Install unit> then the menu option <Chiller mode>.
- *I* The menu option can only be called up if the thermostat detects a connected refrigeration unit.
- 3. Select the desired chiller mode.
- $\checkmark$  The chiller mode is set.

#### **7.10 Set limit values**

#### **7.10.1 Set temperature warning limits**

The low temperature and high temperature are adjustable temperature limits that serve as warning limits for the device. If one of the warning limits is exceeded during the course of a tempering process, then the device warns with a signal tone and displays a warning message.

- ▶ The device is switched on.
- 1. Bring up the <Main menu>.
- 2. From the  $\leq$  Adjust safety > submenu, select the menu option <Temperature limits>.
- $\rightarrow$  A window opens with input fields for the temperature warning limits.
- 3. Enter a value for low temperature and high temperature then confirm your entry.
- $\triangleq$  Only values that are within the performance values of the device can be entered.
- $\checkmark$  The temperature warning limits are set.

#### **7.10.2 Adjusting setpoint limits**

The setpoint limits Setpoint max. and Setpoint min. define the upper and lower limit of the adjustable setpoint temperature range.

The setpoint limit for the pump defines the upper limit value for pump speed, adjustable in the menu <Thermodynamics>. The lower limit is set to 30% ex works.

The maximum pressure setpoint defines the upper limit value for the pump pressure that can be set in the menu<Thermodynamics>.

- The device is switched on.
- 1. Bring up the <**Main menu**>.
- 2. From the <Adjust safety> submenu, select the menu option <Setpoint limits>.
- $\rightarrow$  The dialog window for adjusting the setpoint limits appears on the display.
- 3. Set the setpoints and confirm your entry.
- $\triangle$  Only values that are within the performance values of the device can be entered.
- $\checkmark$  The setpoint limits are set.

## **7.10.3 Adjusting actual value limits**

The actual value limits "internal minimum" and "internal maximum" are effective in the external control operating mode. They define limits for the expected temperature in the internal bath. The temperature controller cannot exceed these limit values. Under certain circumstances, the external setpoint will not be reached.

- $\blacktriangleright$  The device is switched on.
- 1. Bring up the <Main menu>.
- 2. From the <Thermodynamics> submenu, select the menu option <Adjust controller>.
- $\rightarrow$  The dialog box for setting the controller appears on the display.
- 3. Switch to the submenu <Limits>.
- 4. Set the values for internal minimum and internal maximum in the dialog window displayed.
- $\checkmark$  The actual value limits are set and immediately active.

#### **7.10.4 Band limit for external control**

If an external system is being controlled then there is a temperature difference both during the heating phase and the cooling phase due to inertia. The curve illustrates the connection between the internal and external temperature sequence.

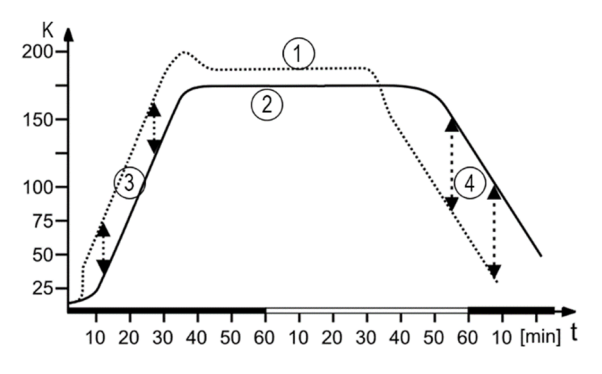

Schematic temperature sequence internal/external

- [1] Temperature sequence internal
- [2] Temperature sequence external system
- [3] Band limit upper
- [4] Band limit lower

In order to gently control the temperature of a sample in an external system, or to protect a glass reactor from thermal stress, for example, maximum permissible temperature differences can be specified for the heating phase and the cooling phase.

#### **7.10.5 Setting band limit**

The upper and lower band limit is defined in  $\mathrm{R}$ . In the heating phase the set value will be added to the external actual value. In the cooling phase the set value will be subtracted from the external actual value. The setting range is between 1 and 200 °K.

- ▶ The device is switched on.
- 1. Bring up the <**Main menu**>.
- 2. From the <Thermodynamics> submenu, select the menu option <Adjust controller>.
- $\rightarrow$  The dialog box for setting the controller appears on the display.
- 3. Switch to the submenu <Limits>.
- 4. In the dialog box that appears, set the lower and upper band limits and confirm your entry.
- $\checkmark$  The band limits are set and immediately active.

#### **7.11 Connect external temperature sensor**

A Pt100 temperature sensor can be attached to the rear of the device.

- $\blacktriangleright$  The device is switched off
- $\blacktriangleright$  A Pt100 temperature sensor with suitable connection is available.
- 1. Connect the Pt100 to the ext.Pt100 socket on the back of the device.
- 2. Switch the device on.
- 3. From the <Thermodynamics> submenu, select the menu option <Adjust controller>.
- 4. Enable the menu option [External] for external control.
- 5. Bring up the menu option < Control behavior>.
- 6. Set the control parameter for external control.
- $\checkmark$  The external temperature sensor is connected and ready for operation.

# **8 Operation**

#### **8.1 Switch on the unit**

This section describes how to switch on the device.

- ▶ The unit is connected and ready for operation.
- 1. Switch the unit on at the mains switch.
- $\rightarrow$  The software boots and starts the unit. The display shows the unit name, voltage version and software version.
- $\checkmark$  The unit is switched on. It switches to the most recently activated operating mode, manual mode of operation or remote control mode. If the auto start function is activated, then the unit starts directly into the last setting.
- $\triangle$  If remote control mode is enabled, operation at the device is not possible. First, deactivate the remote control mode.

#### **8.2 Switch off the unit**

This section describes how to switch off the device.

- $\blacktriangleright$  The device is switched on.
- 1. Stop a running temperature control application.
- $\rightarrow$  If a cooling machine is connected, the cooling symbol flashes and the cooling machine is shut down.
- $\triangle$  Do not switch off the device until the cooling symbol stops flashing and the device is in standby mode.
- 2. Switch the device off at the mains switch.
- $\checkmark$  The device is switched off

## **8.3 Start temperature control application**

A temperature application can be started directly on the unit. Other options include timer-controlled temperature control application with the integrated programmer and remote control via a connected PC.

- The unit is switched on.
- 1. Activate the <Setpoint> field on the Home screen with the central controller.
- 2. Enter the desired setpoint and confirm your input.
- 3. Press the [Start/Stop] softkey.
- $\checkmark$  The unit starts the temperature control application at once. The temperature control application can be stopped with the [Start/Stop] softkey. The entered setpoint is saved.
- Observe the following for heating circulators: For temperature control applications near or below the ambient temperature: Use a cooling coil or JULABO immersion cooler.

#### **8.4 Basic settings**

#### **8.4.1 Set language**

The language of the operating interface can be switched to one of the available languages.

- ▶ The device is switched on.
- 1. Call up the <Main menu>.
- 2. Call up the submenu <Settings> then menu option <Language>.
- $\rightarrow$  The submenu <**Language**> lists all the languages installed on the device.
- 3. Select the desired language.
- $\checkmark$  The selected language is immediately activated.

#### **8.4.2 Set date and time**

The date and time is preset ex works. This section describes how you can set the date and time yourself.

- The device is switched on.
- 1. Call up the <Main menu>.
- 2. Call up the submenu <Settings> then menu option <Date/time>.
- $\rightarrow$  The submenu shows the currently set date and time as well as selectable display formats.
- 3. Set the date and time and then confirm your settings.
- 4. Save the settings with the  $[Save + Esc]$  softkey.
- 5. Select one of the check boxes to display the date and time in a different format.
- $\checkmark$  The date and time are set.

#### **8.4.3 Activate autostart function**

The autostart function makes it possible to start a temperature control application directly using the mains switch or via an intermediate timer. The device is configured ex works in such a ways that it switches to a safe operating status in the event of power failure. The autostart function is deactivated. The display shows "OFF." The refrigeration aggregate, heater, and pump motor are disconnected from the mains voltage.

- $\blacktriangleright$  The device is switched on.
- 1. Bring up the <Main menu>.
- 2. From the <Settings> submenu, select the menu option <Autostart>.
- 3. Check the  $<$ On $>$  box and confirm your setting.
- $\checkmark$  The autostart function is activated. The next time the device is switched on, the temperature control application will immediately start with the preset values. You can also connect and program a timer. In this case the mains switch must remain on.

#### **8.4.4 Set physical units**

The physical units for temperature, pressure and flow can be set in the menu.

- ▶ The device is switched on.
- 1. Bring up the <Main menu>.
- 2. From the <Settings> submenu, select the menu option <Units>.
- 3. Select the check boxes to display the desired units for temperature, pressure and flow.
- $\checkmark$  The physical units are set.

#### **8.4.5 Set key tones**

The device key tones can be enabled and disabled in the menu.

- $\blacktriangleright$  The device is switched on.
- 1. Bring up the <Main menu>.
- 2. From the <Settings> submenu, select the menu option <Key tones>.
- 3. Enable or disable the key tones.
- $\checkmark$  The key tones are set. The setting is applied directly.

#### **8.5 Record data**

## **8.5.1 Record measurement data**

Measurement data for an ongoing temperature control application can also be recorded onto a USB stick at the same time. The record documents the date, time, setpoint temperature, intern actual value, external actual value and the percentage power. The data is saved as a .txt file and can be subsequently analyzed.

- $\blacktriangleright$  The device is switched on.
- $\blacktriangleright$  A USB stick is available.
- 1. Bring up the <Main menu>.
- 2. Bring up the  $\leq$ **Record data** > submenu.
- $\rightarrow$  The warning appears: "Please insert a USB stick!".
- 3. Insert the USB stick into the USB socket on the back of the device.
- 4. Bring up the <Start measurement data recording on USB stick> submenu.
- 5. Set the sampling interval from 1 to 60 seconds and confirm your setting.
- 6. Press the [Start] softkey.
- 7. If necessary, change the file name.
- 8. Confirm with the [OK] softkey.
- $\checkmark$  The measurement data recording is started. The data is recorded at the specified interval until you press the [Stop recording] softkey.

## **8.5.2 Reading out blackbox data**

The blackbox stores all relevant data from the last 30 minutes. In addition, the black box logs alarms and warnings.

The blackbox can be read out and the data sent to technical service for analysis.

- $\blacktriangleright$  The device is switched on.
- $\blacktriangleright$  A USB stick is available.
- 1. Bring up the <**Main menu**>.
- 2. Bring up the  $\leq$ Record data> submenu.
- $\rightarrow$  The warning appears: "Please insert a USB stick!".
- 3. Insert the USB stick into the USB socket on the back of the device.
- 4. Bring up the <Save blackbox on USB stick> submenu.
- 5. If necessary, change the displayed file name.
- 6. Confirm with the [OK] softkey.
- $\checkmark$  The blackbox data is saved onto the USB stick as a .txt file.

## **8.5.3 Displaying alarm memory**

Alarm messages are stored with date, time, alarm code and unit identifier. The data can be read out via the menu.

- ▶ The device is switched on.
- 1. Bring up the <Main menu>.
- 2. From the <Settings> submenu, select the menu option <Alarm memory>.
- $\rightarrow$  The device lists the stored alarm messages.
- 3. Press the [Clear] softkey to delete all entries.
- $\checkmark$  The alarm memory is displayed and cleared.

#### **8.6 Thermodynamics**

#### **8.6.1 Control parameter**

The device works with a PID control. Experience has shown that the control parameters set ex works achieve an optimal temperature sequence in the sample.

The internal and external control parameters can be adjusted in the submenu <Control performance>.

For internal control, the control dynamic can be set to either Standard or Aperiodic:

- With Aperiodic the temperature increase is temporally offset, so that the actual temperature doesn't overshoot
- With Standard the temperature increase is faster, but the actual temperature can overshoot by up to 5%

#### Proportional range Xp

The proportional range Xp is the temperature range between the setpoint value and the actual value, in which the heating capacity can be adjusted from 100% to 0%. The value for Xp can be selected between 0 K and 10 K.

#### Integral controller Tn

The integral controller Tn is indicated in seconds. It reduces the difference between the setpoint value and the actual value caused by the Xp component, and keeps to the setpoint value.

#### Differential controller Tv

The differential controller Tv is specified in seconds. It shortens the regulation time.

#### CoSpeed factor

The CoSpeed factor affects the temperature sequence when used with external control. It directly affects Xpu and causes more aggressive temperature control.

#### Proportional range Xpu

The proportional range Xpu plays a role in external control. It corresponds with the proportional range Xp for internal control.

## **8.6.2 Optimizing temperature curves**

The temperature sequence shown on the display provides information about how individual control parameters can be optimized to achieve a better result.

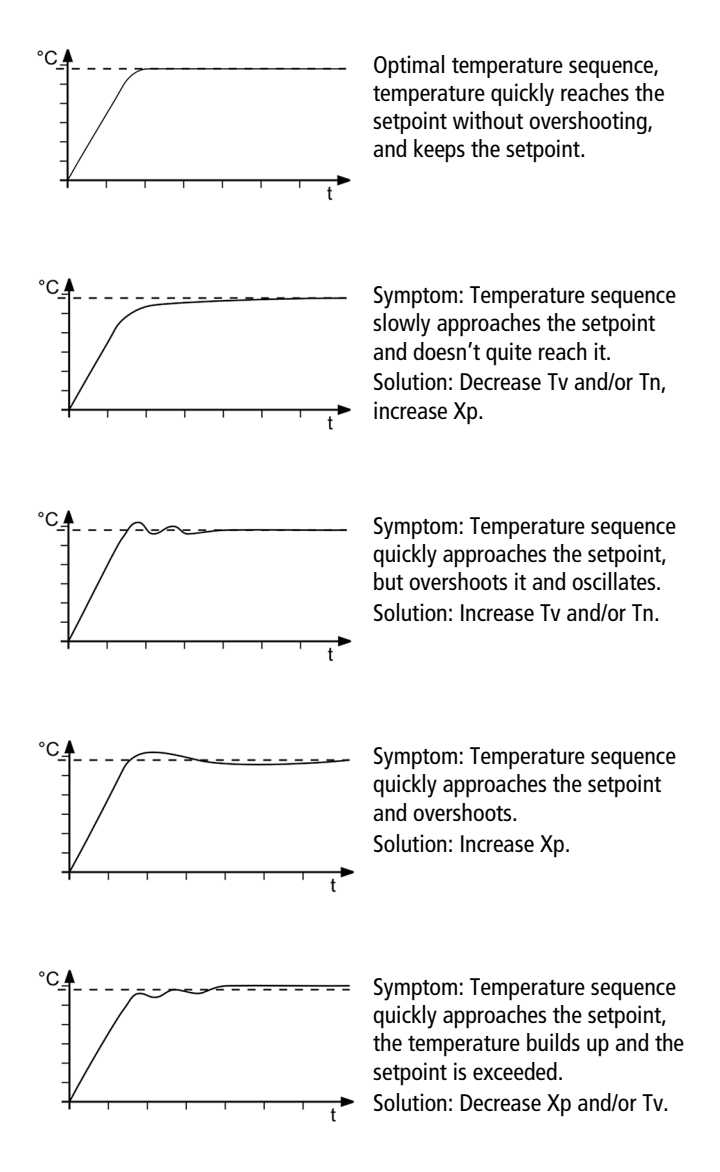

## **8.6.3 Adjust controller**

In the menu <Adjust controller> the individual control parameters for internal and external control can be set.

- ▶ The device is switched on.
- 1. Bring up the <Main menu>.
- 2. From the <Thermodynamics> submenu, select the menu option <Adjust controller>.
- $\rightarrow$  The dialog box for setting the controller appears on the display.
- 3. Activate internal or external control.
- This results in the respective adjustable control parameters. External control is only possible with an externally connected Pt100 temperature sensor.
- 4. Switch to the submenu <Control performance>.
- 5. In the dialog box, set the desired parameters and confirm your entry.
- 6. For internal control: Activate the aperiodic temperature sequence or the standard temperature sequence.
- $\checkmark$  The control parameters are set and immediately active.

## **8.6.4 Limit cooling capacity and heating capacity**

In the menu <Limits> the cooling capacity and heating capacity are limited.

- $\blacktriangleright$  The device is switched on.
- 1. Bring up the <**Main menu**>.
- 2. From the <Thermodynamics> submenu, select the menu option <Adjust controller>.
- $\rightarrow$  The dialog box for setting the controller appears on the display.
- 3. Switch to the submenu <Limits>.
- 4. In the dialog window that appears, set the limits for cooling capacity and heating capacity and confirm your entry.
- $\checkmark$  The values are set and are immediately active.

## **8.6.5 Adjust pump**

In the submenu  $\leq$  Adjust pump $>$  the working mode is set, as is the pump power in one percent increments.

- $\blacktriangleright$  The unit is switched on.
- 1. Bring up the <Main menu>.
- 2. From the **<Thermodynamics**> submenu, select the menu option <Adjust pump>.
- 3. Enter the desired value for pump capacity in percent and confirm your input.
- $\triangle$  The minimum value is defined internally. The maximum value is limited to the adjustable maximum pump power in the menu <Setpoint limits>.
- 4. Activate the desired pump mode.
- $\checkmark$  The pump is set.

To achieve low setpoint temperatures, it may be helpful to reduce the pump output in certain situations. This decreases the pump's heat input into the bath fluid.

### **8.7 Remote control device**

The device can be connected to a PC via its interfaces and controlled remotely using a program such as  $\circ$  EasyTemp. It is also possible to send interface commands to the device using a terminal.

The respective interface is set up when the remote control is deactivated. If remote control mode is enabled, the device cannot be operated directly.

## **8.7.1 Remote control device using USB interface**

The device can be remote-controlled via the standard USB B interface.

- $\blacktriangleright$  The device is switched off.
- ▶ The computer has a terminal program installed.
- 1. Connect the device (USB plug type B) to the computer with a commercially available USB cable.
- 2. Download the suitable USB driver from the download area of the website www.julabo.com.
- $\triangle$  Depending on the operating system used by the connected computer, it may be necessary to install the USB driver.
- 3. Install the USB driver on the computer.
- 4. Switch the device on.
- 5. Call up the  $\leq$  Main menu $>$  on the device.
- 6. In the submenu <Connect unit>/<Remote control> activate the USB interface.
- $\rightarrow$  The home screen will show USB mode.
- 7. Start the terminal program on the computer.
- 8. Use the terminal program to select the COM port of the device and establish a connection.
- $\checkmark$  Remote control via the USB interface is activated. This is shown with the "USB" on the home screen. You can now remotely control the device with interface commands via the computer.

## **8.7.2 Set RS232 interface parameters**

The interface parameters cannot be changed during remote control mode. If they differ from the factory settings, they must be set before remote control mode is activated.

- Remote control is deactivated
- 1. Call up the  $\leq$  Main menu $>$  on the unit.
- 2. From the submenu < Connect unit>/<Digital interfaces> call up the menu point <RS232>.
- 3. Set the interface parameters [Baud rate], [Handshake] and [Parity] if they differ from the factory settings.
- If parity is "None," the number of data bits is set to 8.
- $\checkmark$  The interface parameters are set and immediately active.

## **8.7.3 Remote control device using RS232 interface**

The device can be remote controlled via an optional RS232 interface. A null modem cable is required to connect to a PC.

- ▶ The device has an RS232 interface.
- The device is switched off.
- $\blacktriangleright$  The computer has a terminal program installed.
- 1. Connect the device with the computer using a serial interface cable.
- 2. Switch the device on.
- 3. Start the terminal program on the computer.
- 4. Enter the interface parameters into the terminal program.
- For the default setting, see the RS232 interface section. The values can be set in the submenu <Connect unit>/<Digital interfaces>/<RS232>.
- 5. Use the terminal program to select the COM port of the circulators and establish a connection.
- 6. Call up the <Main menu> on the device.
- 7. Activate the RS232 interface in the <Connect unit>/<Remote control> submenu.
- $\rightarrow$  The home screen will show RS232 mode.
- $\checkmark$  Remote control via the serial interface is activated. This is indicated by an "R" in the status bar of the home screen. R-OFF appears in standby mode. You can now remotely control the device with interface commands via the terminal program.

#### **8.7.4 Set EPROG input**

The EPROG input can be used to send an external voltage or current signal to the circulator. Depending on the setting, the circulator interprets the input signals as a setpoint temperature, power capacity, flow or pressure, and can output the values as a display on the start screen.

Please note the technical data of the REG/EPROG socket.

- $\blacktriangleright$  The device is switched on.
- ▶ The remote control mode is deactivated.
- ▶ The external voltage or current source is connected via the REG/EPROG socket.
- 1. Bring up the <Main menu>.
- 2. Bring up the  $\leq$  Connect unit  $\geq$  submenu.
- 3. From the <Analog interfaces>/<Analog module> submenu, select the menu option <EPROG>.
- 4. Select the input variable Setpoint, Capacity or Flow in the selection window.
- $\triangle$  If setpoint is selected then the external setpoint values must be set up.
- $\triangle$  If performance is selected then the actuating variable must be set up.
- 5. Select the signal type voltage or current.
- 6. Drive the external voltage/current source to the upper limit value.
- $\rightarrow$  The applied voltage or current will be shown as a measurement value.
- 7. Enter the upper input value and confirm your input.
- 8. Repeat steps 6 and 7 for the lower limit value.
- $\checkmark$  The EPROG input is set.

#### **8.7.5 Set external setpoint values**

By default the setpoint is adjusted on the device or by the programmer. In addition to this, the device offers the ability to externally specify the setpoint using the analog REG/EPROG plug or an external Pt100 temperature sensor.

- $\blacktriangleright$  The device is switched on.
- $\blacktriangleright$  The remote control mode is deactivated.
- 1. Call up the <Main menu>.
- 2. Call up the submenu <Connect unit > then menu option <External setpoint>.
- 3. Select Pt100 or EPROG.
- Pt100 can only be selected if an external Pt100 temperature sensor is connected to the device. The setpoint is then set using the external temperature sensor.
- **EPROG can only be selected if the analog option is available and the** setpoint is defined as the input variable in submenu  $\langle$  Analog module $\rangle$ for EPROG.
- $\checkmark$  The external setpoint value is defined.

## **8.7.6 Set up actuating variable**

If the device is in remote control mode then the variable (capacity) with which the cooling unit or heater is controlled can be set using interface commands. This section describes how the actuating variable can be set.

- ▶ The device is switched on.
- 1. Bring up the <Main menu>.
- 2. From the <**Connect unit**> submenu, select the menu option <**Actuating** variable>.
- 3. Select Digital or EPROG in the dialog window.
- Digital can only be selected if remote control mode is activated.
- $\triangle$  EPROG can only be selected if the electronic slide-in module with analogue connections is available and the capacity has been defined as an input variable for EPROG in the submenu <Analogue module>. The remote control mode must be deactivated.
- $\checkmark$  The actuating variable is set.

### **8.7.7 Request device status**

The current device status can be queried via an interface command.

- ▶ The device is connected to a PC via an interface.
- 1. Enter the command "status" in the terminal program and press [Enter].
- $\checkmark$  The device responds with a status message. If an alarm or warning is pending, the device sends the respective alarm or warning message to the status query. Explanations of the status messages as well as alarm and warning messages can be found in the Appendix.

## **8.8 Working with the programmer**

Temperature control profiles are defined temperature profiles with a setpoint temperature as well as a predefined temperature control duration or a predefined gradient.

The programmer calculates a temperature ramp from these programmed values. Use the profile timer function to start individual temperature control profiles and define the number of repetitions. Several temperature control profiles can be combined into one profile series.

In order for programmed temperature control profiles to run automatically, the device must remain switched on.

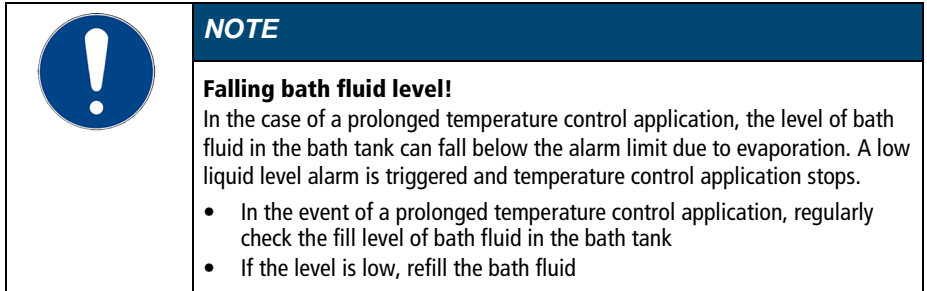

## **8.8.1 Setting the timer**

The timer can be used to program the duration of a tempering from 0 to 999 minutes and to program the start time. The target temperature is set as the setpoint temperature.

After the set duration has elapsed, the device switches to the previously defined state:

- Standby mode
- Maintain target temperature
- Temper to original setpoint temperature
- $\blacktriangleright$  The device is switched on.
- 1. Bring up the <Main menu>.
- 2. From the <**Programmer**> submenu, select the menu option <**Timer**>.
- $\rightarrow$  The dialog box for setting the timer appears on the display.
- 3. Set the start time and the start date and confirm each entry.
- 4. Set the setpoint temperature and the desired duration, then confirm your entry.
- 5. In the <Final state> field, select how the device should behave after the temperature control expires.
- 6. Enable the  $\leq$  Active $>$  field to activate the timer.
- $\checkmark$  The timer is programmed and active.

## **8.8.2 Creating and editing a temperature control profile**

Eight individual temperature control profiles can be created with up to 60 individual steps each. The programmer processes the programmed steps of a temperature control profile according to the specifications.

- $\blacktriangleright$  The device is switched on.
- 1. Bring up the <Main menu>.
- 2. From the <**Programmer**> submenu, select the menu option <Edit profile>.
- 3. Select one of the eight profiles and confirm your selection.
- $\rightarrow$  The selected profile changes to red.
- 4. Bring up the **<Edit**> submenu.
- $\rightarrow$  In the dialog window, the selected temperature control profile is displayed as an editable table with profile number, selected step, and total number of steps.
- 5. Press the [Add] softkey to add a new step.
- $\rightarrow$  The added step opens as an editable dialog window.
- 6. Set the setpoint temperature and the duration in hh/mm/ss format or the gradients in K/min format, and confirm your entry with [OK].
- $\triangle$  If a gradient is specified, the time specifications are set to zero and vice versa, since both values are mutually dependent.
- 7. Press the [Add] softkey to add further steps at the end or the [Insert] softkey to insert them above the marked line.
- 8. Edit the values of the newly added steps and confirm each entry with [OK].
- 9. When you have finished editing the temperature control profile, press the [Back] softkey to return to the <Edit profile> submenu.
- $\checkmark$  The temperature control profile has been created and saved.

### **8.8.3 Delete temperature control profile**

Existing temperature control profiles can be completely deleted. This deletes all saved profile data.

- $\blacktriangleright$  The device is switched on.
- ▶ Temperature control profiles are saved in the <**Programmer**> submenu.
- 1. Bring up the <Main menu>.
- 2. From the <**Programmer**> submenu, select the menu option <Edit profile>.
- 3. Select a temperature control profile and confirm your selection.
- $\rightarrow$  The selected temperature control profile changes to red.
- 4. If you want to delete the selected temperature control profile, press the [Delete] softkey.
- 5. Confirm the confirmation prompt with [OK] to delete the temperature control profile.
- $\rightarrow$  The temperature control profile will be deleted. A confirmation message appears, which must be confirmed with  $[OK]$ .
- $\checkmark$  The temperature control profile has been deleted.

The **[Delete all profiles]** softkey can be used to delete all saved temperature control profiles at once. The procedure is the same as for deleting a single temperature profile.

### **8.8.4 Set profile timer**

Temperature control sequences can be individually programmed for individual temperature control profiles in the <**Profile timer**> submenu.

- ▶ The device is switched on.
- 1. Bring up the <Main menu>.
- 2. From the <**Programmer**> submenu, select the menu option <**Profile** timer>.
- $\rightarrow$  The dialog box for setting the profile timer appears on the display.
- 3. Select the <**Profile**> field.
- $\rightarrow$  The display changes to the **<Edit profile**> submenu.
- 4. Select a profile.
- 5. Press the [Back] softkey to return to the <Profile timer> submenu.
- $\rightarrow$  The selected temperature control profile is displayed in the dialog window.
- 6. Set the start time and the start date and confirm each entry.
- 7. In the <Profile runs> field, set how often the selected temperature control profile should be repeated.
- 8. In the <**Final state>** field, select how the device should behave after the temperature control sequence expires.
- 9. Enable the <Active> field to activate the profile timer.
- $\checkmark$  The profile timer is programmed and active.

#### **8.8.5 Profile series setup**

The sequence of a profile series is set up in the <**Profile series**> submenu. This defines the start time, the number of runs, the frequency, and the behavior of the device at the end of the profile series.

- $\blacktriangleright$  The device is switched on.
- 1. Bring up the <Main menu>.
- 2. From the <**Programmer**> submenu, select the menu option <**Profile** series>.
- $\rightarrow$  The dialog box for setting the profile series appears on the display.
- 3. Select the <**Profile**> field.
- $\rightarrow$  The display changes to the <Edit profile> submenu.
- 4. Select a profile.
- 5. Press the [Back] softkey to switch back to the <Profile series> submenu.
- $\rightarrow$  The selected temperature control profile is displayed in the dialog window.
- 6. Set the start time and date, as well as the series end and number of runs. Always confirm your entry.
- 7. In the <**Weekdays**> field, select the days on which the profile series should run.
- 8. In the <**Final state**> field, select how the device should behave after the profile series expires.
- 9. Enable the <Active> field to activate the profile series.
- $\checkmark$  The profile series is programmed and active. It starts at the programmed start time on the specified start date and runs through the specified number of temperature control applications on the specified weekdays. At the end of series production, the device switches to the defined final state.

### **8.9 Configure signal outputs**

### **8.9.1 Configure signal outputs of the REG/EPROG plug**

The REG/EPROG socket provides three channels as signal outputs. The voltage or current signals emitted via these channels can be externally processed.

- The following values can be output:
- Setpoint: Specified setpoint
- Internal: Internal temperature sensor value
- External: External Pt100 temperature sensor value
- Performance: Value of the variable
- ▶ The device is switched on.
- $\blacktriangleright$  The slide-in module with analog connections is installed.
- 1. Bring up the <Main menu>.
- 2. Bring up the  $\leq$  Connect unit  $\geq$  submenu.
- 3. From the <Analog interfaces>/<Analog module> submenu, select the menu option <Channel 1...3>.
- 4. In the drop-down window, select the output variable Setpoint, Internal, External or Capacity.
- 5. Enter the lowest output value as the 0 V value.
- 6. Enter the highest output value as the 10 V value.
- 7. Repeat steps 5 and 6 for channel 2 and channel 3 respectively.
- Channel 3 configures the current output. 0 mA or 4 mA can be selected for the lowest output value.
- $\checkmark$  The signal outputs of the REG/EPROG socket are configured.

### **8.10 Activating stand-by input**

This section describes how standby input can be activated.

- $\blacktriangleright$  The device is switched on.
- $\blacktriangleright$  The electronics slide-in module with analog connections is installed.
- 1. Bring up the <Main menu>.
- 2. Bring up the <Connect unit> submenu.
- 3. From the <Analog interfaces>/<Analog module> submenu, select the menu option <Standby>.
- 4. Select Active in the selection window.
- $\checkmark$  The standby input is activated and can be used.

### **8.11 Adjusting the temperature sensor (ATC)**

For physical reasons, there can be a temperature difference in the bath tank between the temperature sensor and a defined, more remote point within the bath fluid volume. As a result, the measured temperature deviates slightly from the actual bath temperature. Adjustment of the temperature sensor can increase accuracy of the temperature control application.

The adjustment of a temperature sensor requires the determination of the temperature difference between the temperature sensor and the reference thermometer. Three adjustment options are available:

- 1-point adjustment: When a sample is tempered to a certain setpoint. The adjustment curve is displaced parallel to the original curve by the reference amount.
- 2-point adjustment: When the temperature is controlled between two setpoints. The slope of the temperature curve is adjusted between two points.
- 3-point adjustment: When temperature is controlled within a temperature range. This results in an arched temperature curve.

#### **8.11.1 Adjust internal temperature sensor**

This section describes how to adjust the internal temperature sensor of the device.

- $\blacktriangleright$  The bath tank is filled
- ▶ The unit is switched on.
- $\blacktriangleright$  A calibrated reference thermometer is available.
- 1. Hang the calibrated thermometer in the bath.
- 2. Bring up the <Main menu>.
- 3. From the <Install unit> submenu, select the menu option <Adjust sensor>.
- 4. Set the internal mode to inactive.
- $\rightarrow$  The input fields are unlocked.
- 5. Enter the desired setpoint for internal in the first line and confirm your entry.
- 6. Enable the number field highlighted in blue on the first line.
- $\rightarrow$  The temperature control application starts. Let the reference thermometer settle for 10 minutes.
- 7. Enter the measured reference value in the first line in the Cal. column.
- 8. If necessary, repeat steps 5 to 7 for a 2-point or 3-point adjustment.
- 9. Activate the mode for the desired number of measuring points and press the [Save] softkey.
- *A* The stored correction values are active immediately.
- $\checkmark$  The internal temperature sensor is adjusted.

### **8.11.2 Adjust external temperature sensor**

Measurable temperature differences can also occur in a connected application. As with the internal temperature sensor, adjustment of the external temperature sensor can improve accuracy of the temperature control application.

- ▶ The unit is switched on.
- $\blacktriangleright$  External control is active.
- ▶ An external temperature sensor is connected.
- $\blacktriangleright$  The bath tank is at least two thirds full.
- $\blacktriangleright$  A calibrated reference thermometer is available
- 1. Hang the reference thermometer in the connected external bath tank.
- 2. Bring up the <Main menu>.
- 3. From the <Install unit> submenu, select the menu option <Adjust sensor>.
- 4. Set the mode for external to inactive.
- $\rightarrow$  The input fields are unlocked.
- 5. For external, enter the desired setpoint in the first line and confirm your entry.
- 6. Enable the number field highlighted in blue on the first line.
- $\rightarrow$  The temperature control application starts. Let the reference thermometer settle for 10 minutes.
- 7. Enter the measured reference value in the first line in the Cal. column.
- 8. If necessary, repeat steps 5 to 7 for a 2-point or 3-point adjustment.
- 9. Activate the mode for the desired number of measuring points and press the [Save] softkey.
- *A* The stored correction values are active immediately.
- $\checkmark$  The external temperature sensor is adjusted.

### **8.12 Device Reset**

The function resets the device to the factory settings.

- ▶ The device is switched on.
- 1. Bring up the <Main menu>.
- 2. Call up the <Reset device> menu item in the <Install device> submenu.
- 3. If you want to reset the device, confirm the security prompt with  $[OK]$ .
- $\checkmark$  The device is reset to factory settings.

# **9 Maintenance**

### **9.1 Replace detachable power cord**

The device is equipped with a detachable power cord.

If the power cord needs to be replaced, ensure that the new one is at least dimensioned for the device power requirements. Insufficiently dimensioned power cords must not be used. See type plate for mains voltage and current value.

We recommend only using original JULABO spare parts.

### **9.2 Check safety symbols**

The safety labels affixed to the device must be clearly legible at all times. Their condition must be checked every two years.

- 1. Check the safety signs on the device for legibility and completeness.
- 2. Replace defective or missing safety markings.
- Safety signs can be reordered from JULABO.
- $\checkmark$  The safety signs on the device have been checked.

### **9.3 Check the functionality of high temperature cut-off**

This section describes how you can test that the high temperature safety function is operational.

- **<sup>★</sup>** Slotted screwdriver, size 3
- $\blacktriangleright$  The device is switched on.
- 1. Set the display of the start screen so that it shows the high temperature cutoff value.
- 2. Use the screwdriver to adjust the overtemperature protection to a temperature that is below the displayed actual value.
- $\rightarrow$  An acoustic signal sounds and the alarm message "Set protective temperature exceeded" is displayed. The high temperature cut-off works.
- 3. Then set a value that is above the actual value.
- 4. Switch the device off, wait a few seconds, then switch the device on again.
- $\rightarrow$  The alarm message is deactivated.
- 5. Set the high temperature cut-off.
- $\checkmark$  The high temperature cut-off is set and its functionality tested. Pos: 129.1 /=== Technische D okumentati on/=== MOD-Allgem ein [Einzelmodule]/MOD-SE0 --- [Sektion, Ü berschriften]/MOD-SE2/06\_Instandhal ten/M OD-SE2\_Unter niveauschutz auf Funktion prüfen @ 3\m od\_1579163142754\_18.docx @ 28078 @ 2 @ 1

### **9.4 Test the low liquid level safety function**

This section describes how you can test that the low liquid level safety function is operational.

- $\blacktriangleright$  The device is switched on.
- 1. Remove the bath lid.
- 2. Using a long object, e.g. a straightedge, carefully push the thermostat float downwards until it reaches its mechanical stop.
- $\rightarrow$  A beep sounds and the "Tempering fluid level too low" alarm message is displayed. The low liquid level safety function works.
- 3. Switch the device off, wait a few seconds, then switch the device on again.
- $\rightarrow$  The alarm message is deactivated.
- 4. Close the bath opening.
- $\checkmark$  The low liquid level safety function has been tested for functionality.

### **9.5 Emptying**

The device must be completely drained if it is to be sent in for technical service or is to be properly disposed of.

In general, the device should be completely emptied before longer shutdowns or when there is a change to the external application.

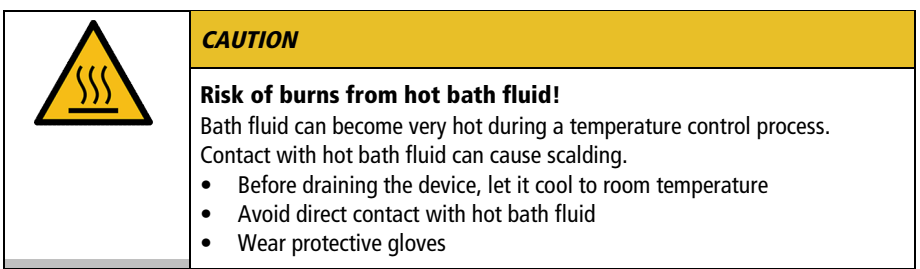

- ▶ The device is tempered to room temperature and switched off.
- 1. Place an adequately large collection vessel under the drainage valve.
- 2. Take off the bath lid.
- 3. Open the drain valve.
- $\rightarrow$  The bath fluid drains out of the bath tank into the collection vessel provided.
- 4. Once the bath tank is completely drained, close the bath opening.
- 5. Close the drain valve.
- $\checkmark$  The device is emptied. If an external system is connected, it can now be disconnected from the device and also drained.

### **9.6 Clean device**

The circulator and bath tank, and also a cooling machine if connected, should be cleaned from time to time.

In addition to this, the device must be appropriately decontaminated if hazardous substances have been spilled on or into the device.

- $\mathbf{\hat{x}}$  Lint-free cloth
- $*$  Mild cleaning agent

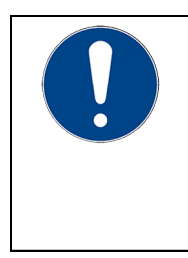

### *NOTE*

# Damage to the electronics due to water penetration!

Ingress of water can damage electronic components of the device and thus lead to failure of the device.

- Clean the outside of the device with a damp cloth only
- Prevent water from entering the device
- $\blacktriangleright$  The device is switched off and disconnected from the mains voltage.
- 1. Allow the device to cool down to room temperature.
- 2. Completely drain the bath fluid.
- 3. Clean the surface of the bath tank and the circulator with a damp cloth.
- $\triangleleft$  Some dish detergent may also be used for cleaning. If in doubt, ask technical service for alternative cleaning mediums.
- 4. Take the venting grid off the cooling machine.
- 5. Carefully vacuum the dirt off the condenser.
- Make sure that the fins of the condenser are not damaged.
- 6. Place the venting grid back on.
- $\checkmark$  The device has now been cleaned.

### **9.7 Device storage**

This section describes how to store the device.

- ▶ The device is switched off and disconnected from the mains voltage.
- 1. Empty all system components completely.
- 2. Clean the device.
- 3. Carefully dry the device and all its system components, e.g. with compressed air.
- 4. Close all connections.
- 5. Store the device in a dust-free, dry and frost-free location.
- $\checkmark$  The device is protected and can be safely stored there. It can be put into operation again as needed.

### **9.8 Technical Service**

If the unit shows faults you cannot resolve, please contact our Technical Service.

JULABO GmbH Technical Service Gerhard-Juchheim-Strasse 1 77960 Seelbach / Germany  $Tel: +49782351-66$ Fax: +49 7823 51-99 Service.de@julabo.com

Before sending a device to Technical Service, the following points must be observed:

- Clean and decontaminate the device properly to avoid endangering service personnel.
- Include a brief description of the fault.
- Package the device safely for shipment.

#### **9.9 Warranty**

JULABO provides a warranty that the device will function perfectly as long as it is connected and used correctly and as described in the operating manual. The warranty period is one year from the invoice date.

# **2 Years Warranty 1Plus Warranty** Registration free of charge on www.julabo.com

With the 1PLUS warranty, the warranty can be extended to two years free of charge.

The 1PLUS warranty gives the user a free extended warranty to 24 months, limit to a maximum of 10,000 hours of service.

A prerequisite for this is that the user registers the device at www.julabo.com, quoting its serial number, within four weeks of initial operation. The warranty applies from the date of JULABO GmbH's original invoice.

# **10 Disposal**

### **10.1 Device disposal**

When disposing of the device, the applicable country-specific quidelines must be observed.

- $\blacktriangleright$  The circulator combination is switched off and disconnected from the mains voltage.
- 1. Empty the bath tank or cooling machine completely.
- 2. Disconnect all power cables and, if necessary, data cables from the circulator and from other connected devices.
- 3. If present, disconnect the circulator combination from a connected external application.
- 4. Remove the circulator from the bath tank or cooling machine.
- 5. Give the devices to an authorized disposal company.
- **Disposed of the device in household waste, or similar facilities for the** collection of domestic waste, is not permissible.
- $\checkmark$  The circulator combination is disposed of properly.

# **11 EC Declaration of Conformity**

#### EG-Konformitätserklärung nach EG Maschinenrichtlinie 2006/42/EG, Anhang II A EC-Declaration of Conformity to EC Machinery Directive 2006/42/EC, Annex II A

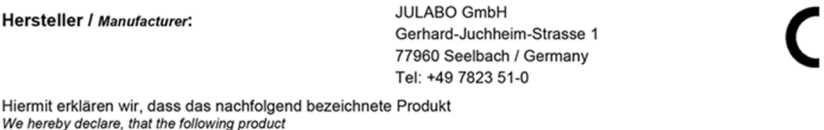

Produkt / Product: Thermostat / Circulator

**DYNEO DD** Typ / Type:

Serien-Nr. / Serial-No.: siehe Typenschild / see type label

aufgrund seiner Konzipierung und Bauart in der von uns in Verkehr gebrachten Ausführung den grundlegenden Sicherheits- und Gesundheitsanforderungen der nachfolgend aufgeführten EG-Richtlinien entspricht. due to the design and construction, as assembled and marketed by our Company - complies with fundamental safety and health requirements according to the following EC-Directives.

Maschinenrichtlinie 2006/42/EG; Machinery Directive 2006/42/EC EMV-Richtlinie 2014/30/EU; EMC-Directive 2014/30/EU RoHS-Richtlinie 2011/65/EU; RoHS-Directive 2011/65/EU

Angewandte harmonisierte Normen und techn. Spezifikationen: Applied following harmonized standards and technical specifications:

#### EN IFC 63000:2018

Technische Dokumentation zur Beurteilung von Elektro- und Elektronikgeräten hinsichtlich der Beschränkung gefährlicher Stoffe<br>Technische Dokumentation for the assessment of electrical and electronic products with respect t of hazardous substances

#### EN ISO 12100 : 2010

Extraction Maschinen - Allgemeine Gestaltungsleitsätze - Risikobeurteilung und Risikominderung (ISO 12100:2010)<br>Safety of machinery - General principles for design - Risk assessment and risk reduction (ISO 12100:2010)

EN 61010-1 : 2010 / A1 : 2019 / AC : 2019-04, EN 61010-1 : 2010 / A1:2019 Sicherheitsbestimmungen für elektrische Mess-, Steuer-, Regel- und Laborgeräte, Teil 1: Allgemeine Anforderungen<br>Safety requirements for electrical equiment for measurement, control, and laboratory use, Part 1: General req

#### EN IEC 61010-2-010:2020

External to the State of The State of the State of the State of the State of the State of the State of the State of the State of the State of the State of the State of the State of the State of the State of the Basing of m

#### EN 61326-1:2013

Elektrische Mess-, Steuer-, Regel- und Laborgeräte- EMV-Anforderungen- Teil 1: Allgemeine Anforderungen<br>Electrical equipment for measurement, control, and laboratory use - EMC requirements - Part 1: General requirements

Bevollmächtigter für die Zusammenstellung der technischen Unterlagen: Authorized representative in charge of administering technical documentation:

Hr. Torsten Kauschke, im Haus / on the manufacturer's premises as defined above

Die Konformitätserklärung wurde ausgestellt The declaration of conformity was issued and valid of

Seelbach, 16,05,2023

3 Rotes

i.V. Bernd Rother, Senior Expert Products & Innovation

# **12 UK Declaration of Conformity**

**UK Office: JULABO UK Ltd., Unit 7, Casterton Road Business Park,** 

Old Great North Road, Little Casterton, Stamford, PE9 4EJ, United Kingdom, Tel: +44 1733 265892

#### **UKCA-Declaration of Conformity**

Manufacturer:

**State** 

**IIII ARO GmbH** Gerhard-Juchheim-Strasse 1 77960 Seelbach / Germany Tel: +49 7823 51-0

JK

see tyne label

This declaration is issued under the sole responsibility of the product manufacturer

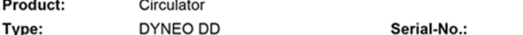

The object of the declaration described above is in conformity with the relevant UK Statutory Instruments and their amendments:

**Supply of Machinery (Safety) Regulations 2008 Electromagnetic Compatibility Regulations 2016** The Restriction of the Use of Certain Hazardous Substances in Electrical and Electronic Equipment **Regulations 2012** 

#### Applied following harmonized standards and technical specifications:

EN IEC 63000:2018

nt of electrical and electronic products with respect to the restriction of hazardous substances

EN ISO 12100 : 2010 Safety of machinery - General principles for design - Risk assessment and risk reduction (ISO 12100:2010)

and the con-

EN 61010-1 : 2010 / A1 : 2019 / AC : 2019-04, EN 61010-1 : 2010 / A1:2019

nent.control.and laboratory use. F art 1: General

EN IEC 61010-2-010:2020

ment for measurement, control, and laboratory use, Part 2-010: Particular requirements for laboratory equipment for the heating of materials EN 61326-1:2013

surement, control, and laboratory use - EMC requirements - Part 1: General requirements

#### Authorized representative in charge of administering technical documentation:

JULABO UK Ltd., Mr. Gary Etherington, Unit 7, Casterton Road Business Park, Little Casterton, Stamford PE9 4EJ United Kingdom, Telephone: +44 1733 265892

The declaration of conformity was issued and valid of

3 Rotes

Seelbach, 16.05.2023

i.V. Bernd Rother, Senior Expert Products & Innovation

# **13 Appendix**

### **13.1 Interface commands**

Interface commands allow the device to be remote controlled. Parameters can be retrieved and the current status can be queried. To do this, the device must be connected to the master computer via a digital interface. Interface commands are entered using a terminal program.

Interface commands are divided into IN commands and OUT commands.

• IN commands: Retrieve parameters Command structure: Command  $+$   $\leftarrow$ 

E.g. Retrieve the setpoint temperature: IN SP  $00 \leftarrow$ 

E.g. Response of the device:  $55.5 \leftarrow F$ 

• OUT commands: Set parameters (only in remote control mode) Command structure: Command +  $+$  + Parameter  $\leftrightarrow$ 

E.g. Set the setpoint temperature to 55.5 °C: OUT\_SP\_00 $,55.5 \leftarrow$ 

### **13.1.1 IN commands**

IN commands retrieve device parameters.

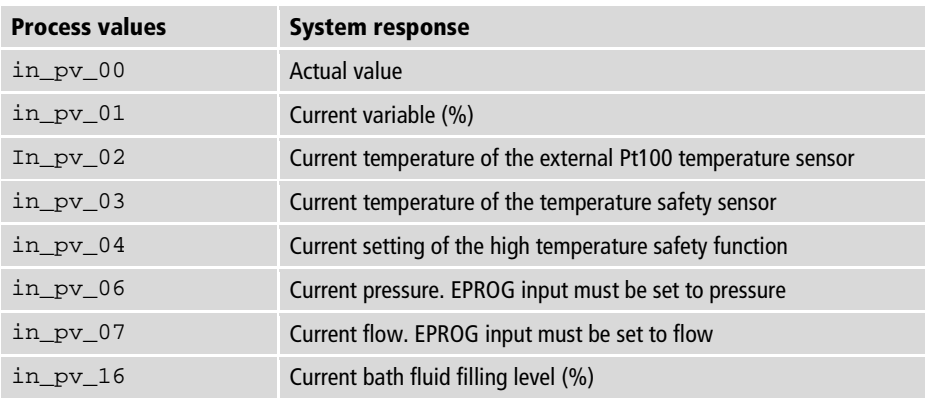

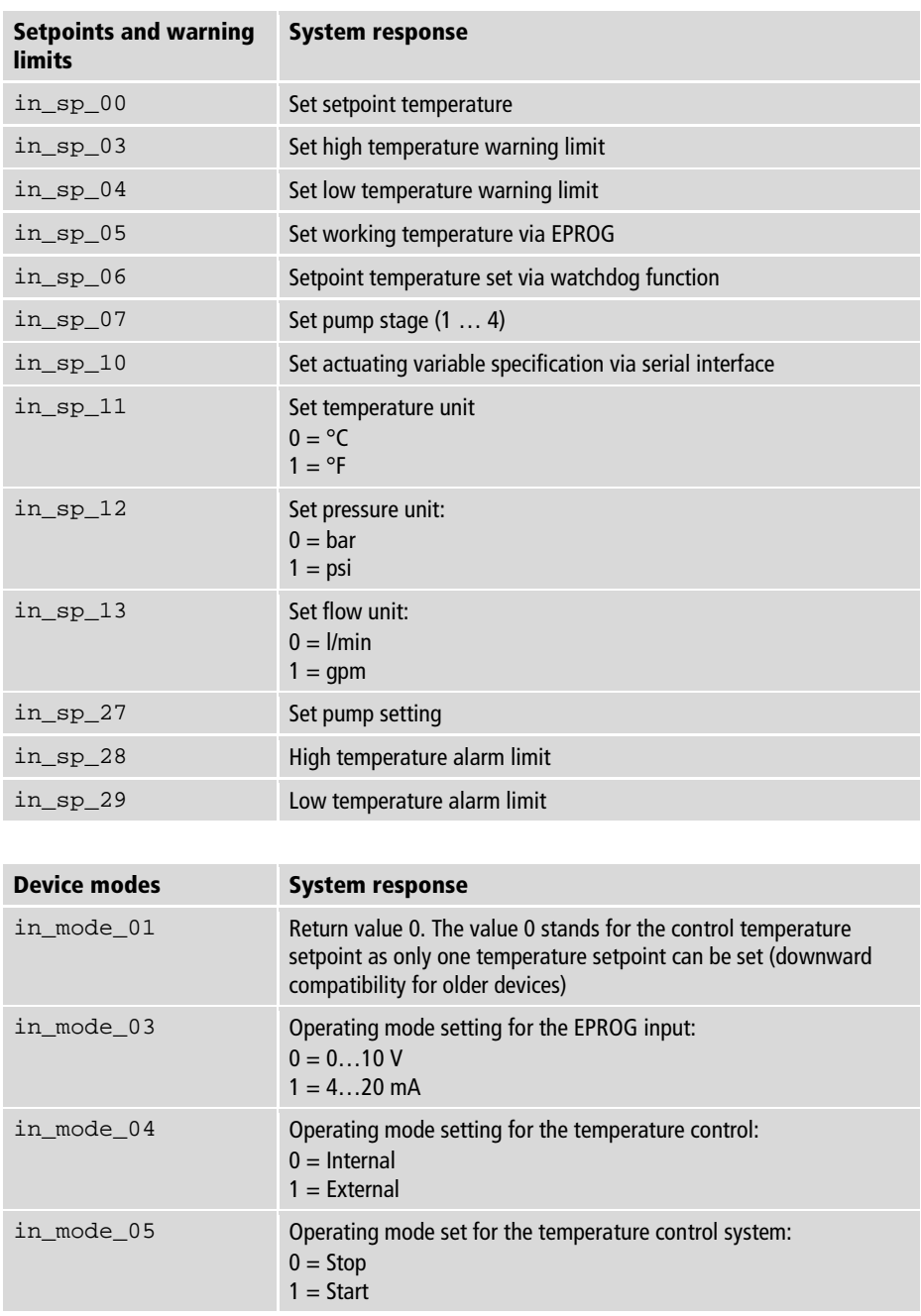

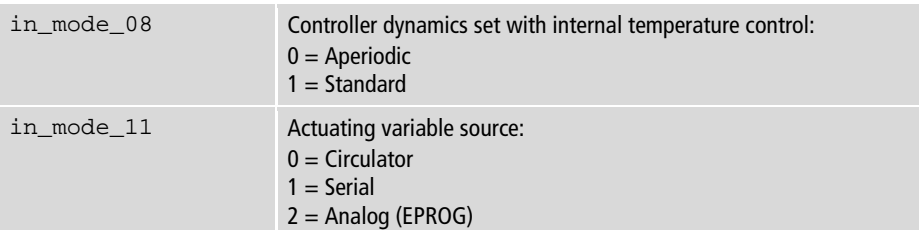

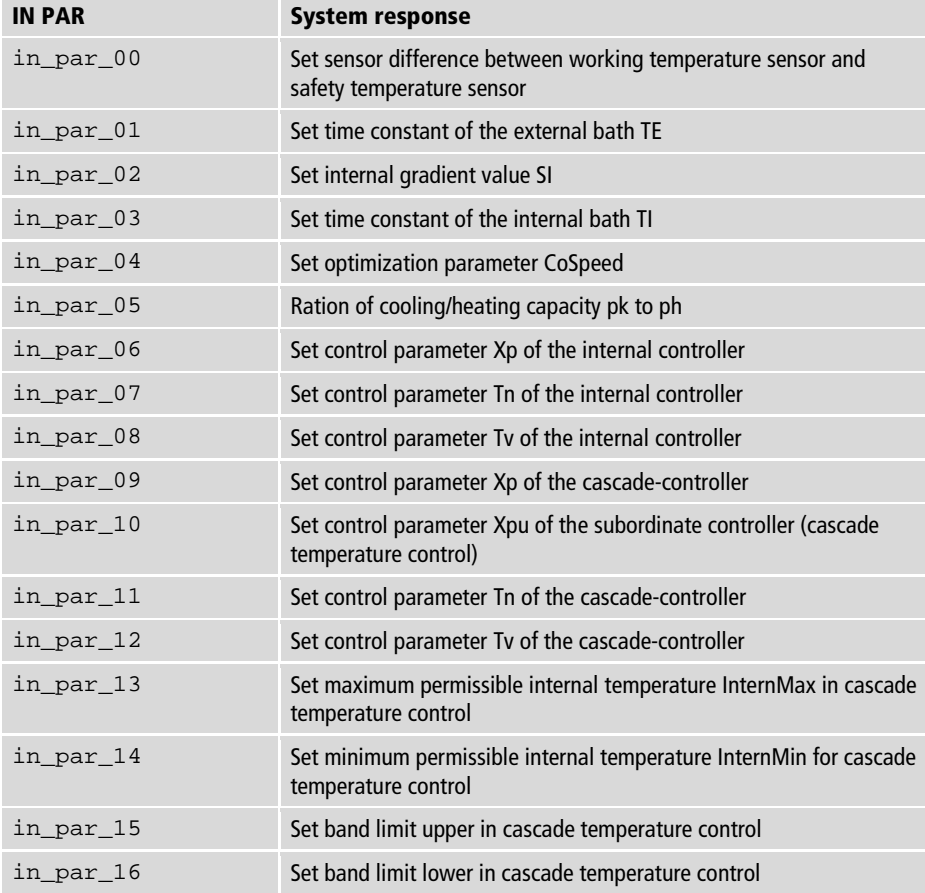

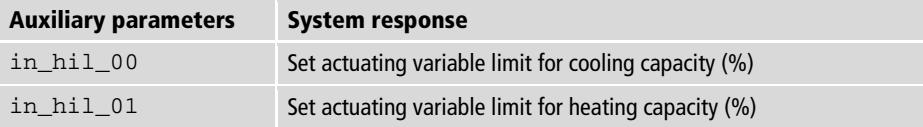

# **13.1.2 OUT commands**

OUT commands set device parameters. Remote control mode must be active.

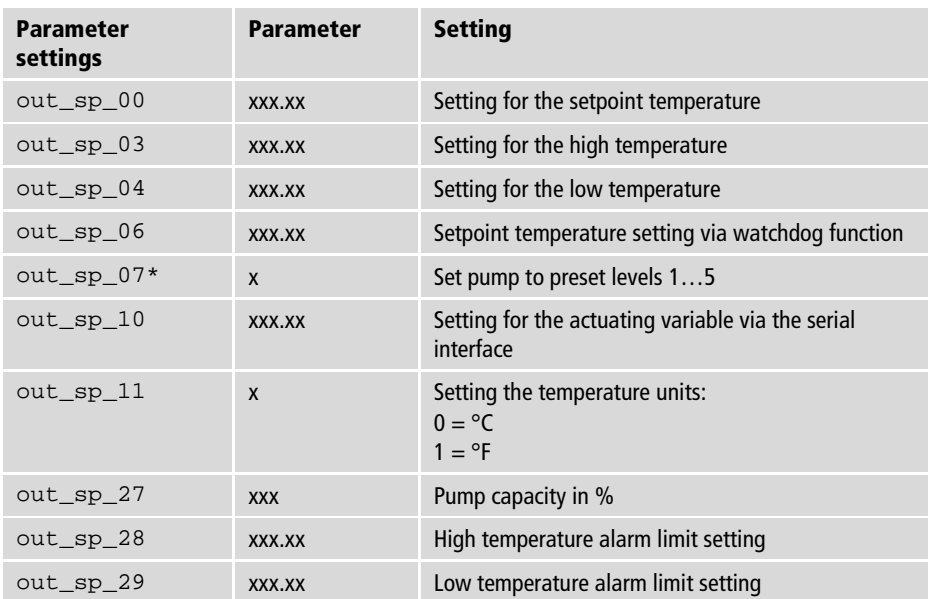

\* Do not use for reprogramming, use out\_sp\_27 instead. Pump stage 4 has an output pressure of approx. 450 mbar.

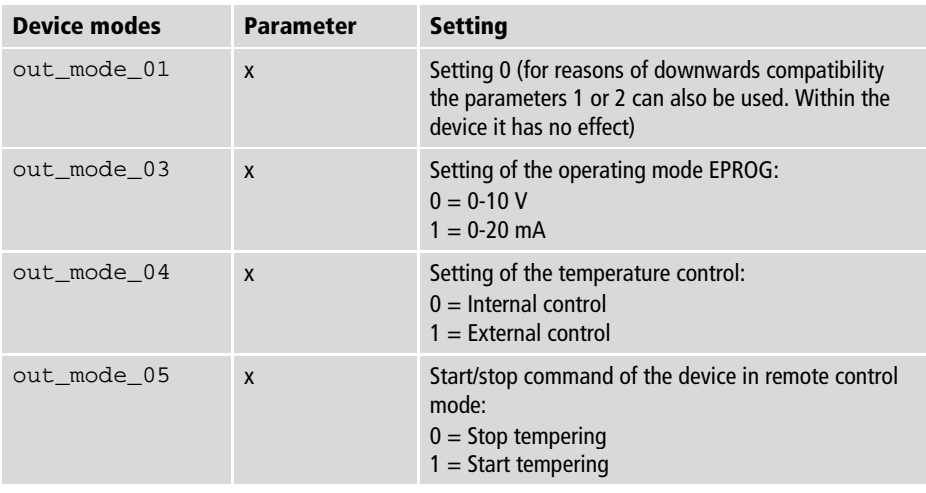

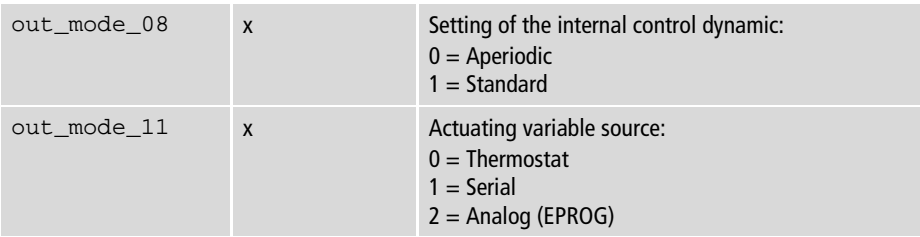

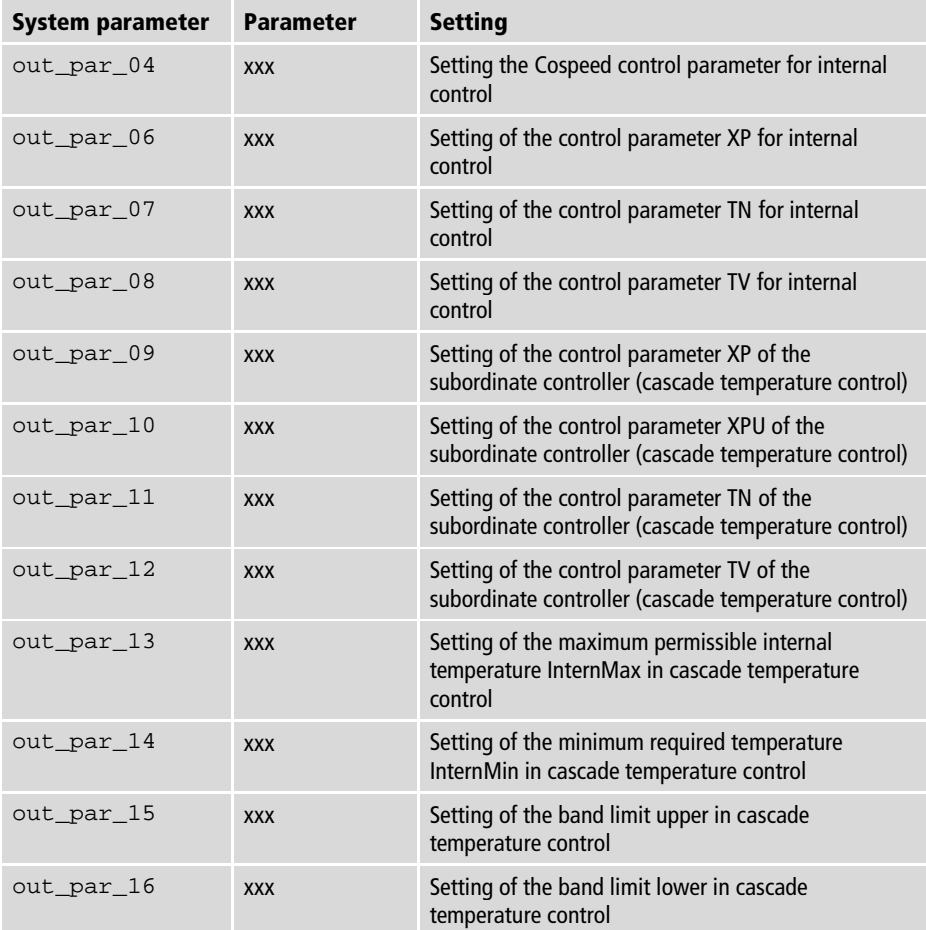

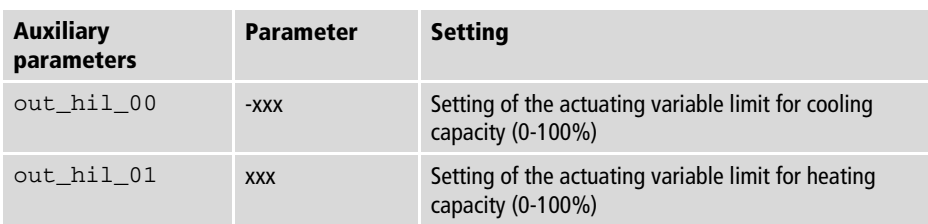

# **13.1.3 Status commands**

Status commands are used to query the current status of the device.

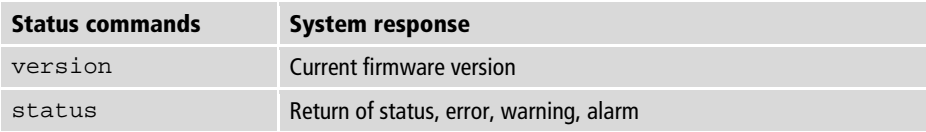

### **13.1.4 Status messages**

Possible status messages from the device for a status query.

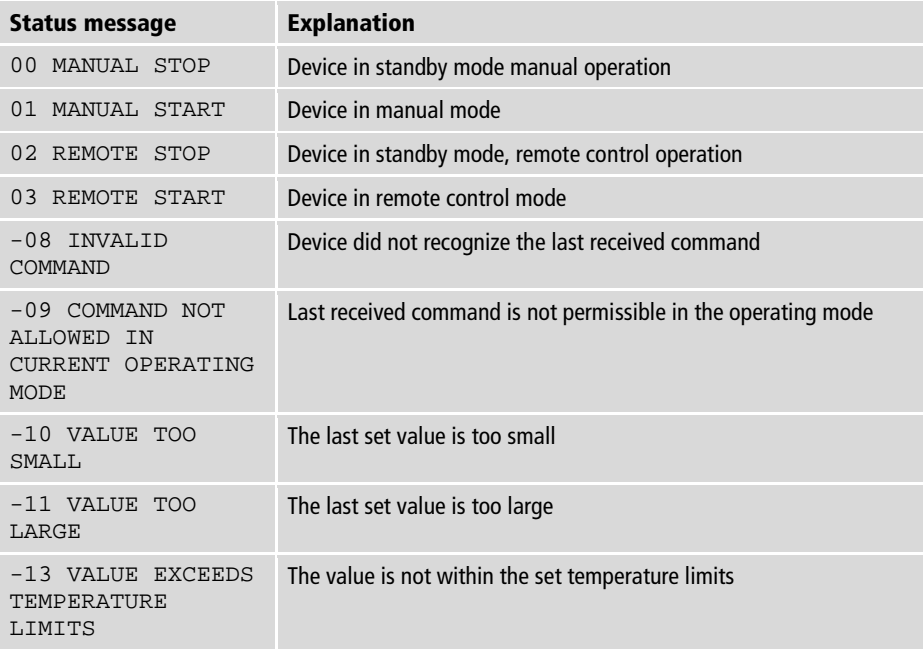

### **13.2 Alarms and Warnings**

If the device is connected to a network and remotely controlled, a status query via interface command will output any pending alarms or warnings as text. Alarm and warning messages are described in the table.

If a displayed error code is not described in the table or the error is still pending after switching off and on again, please contact Technical Service.

The listed error codes can occur depending on the device type and version.

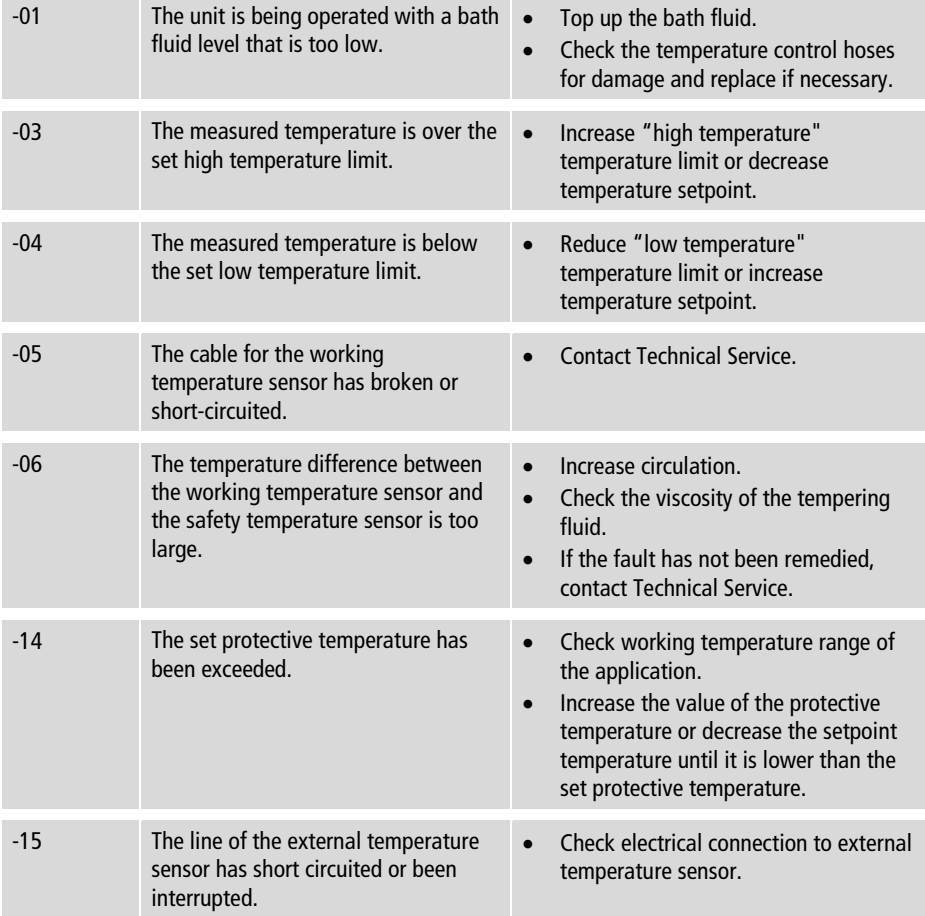

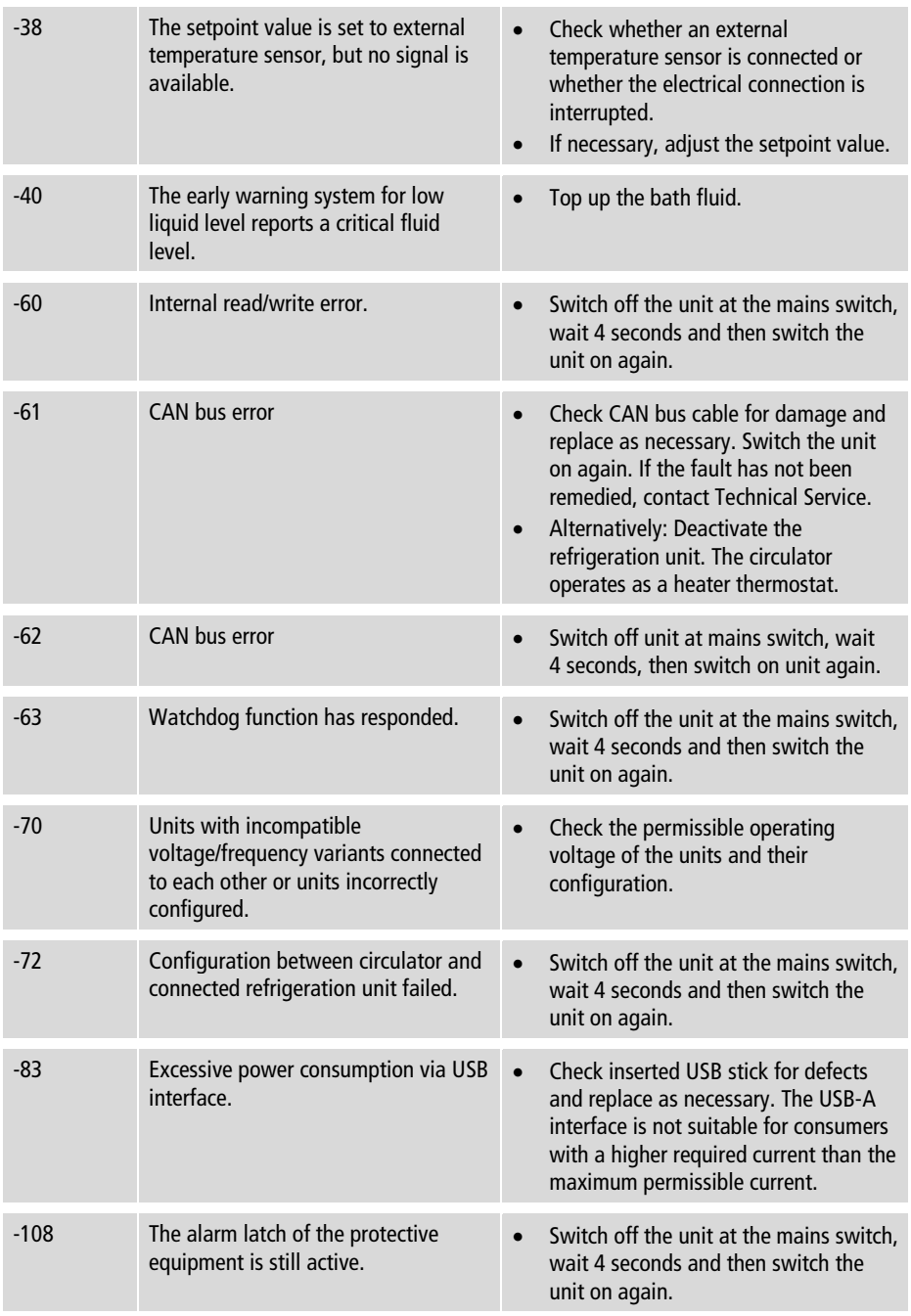

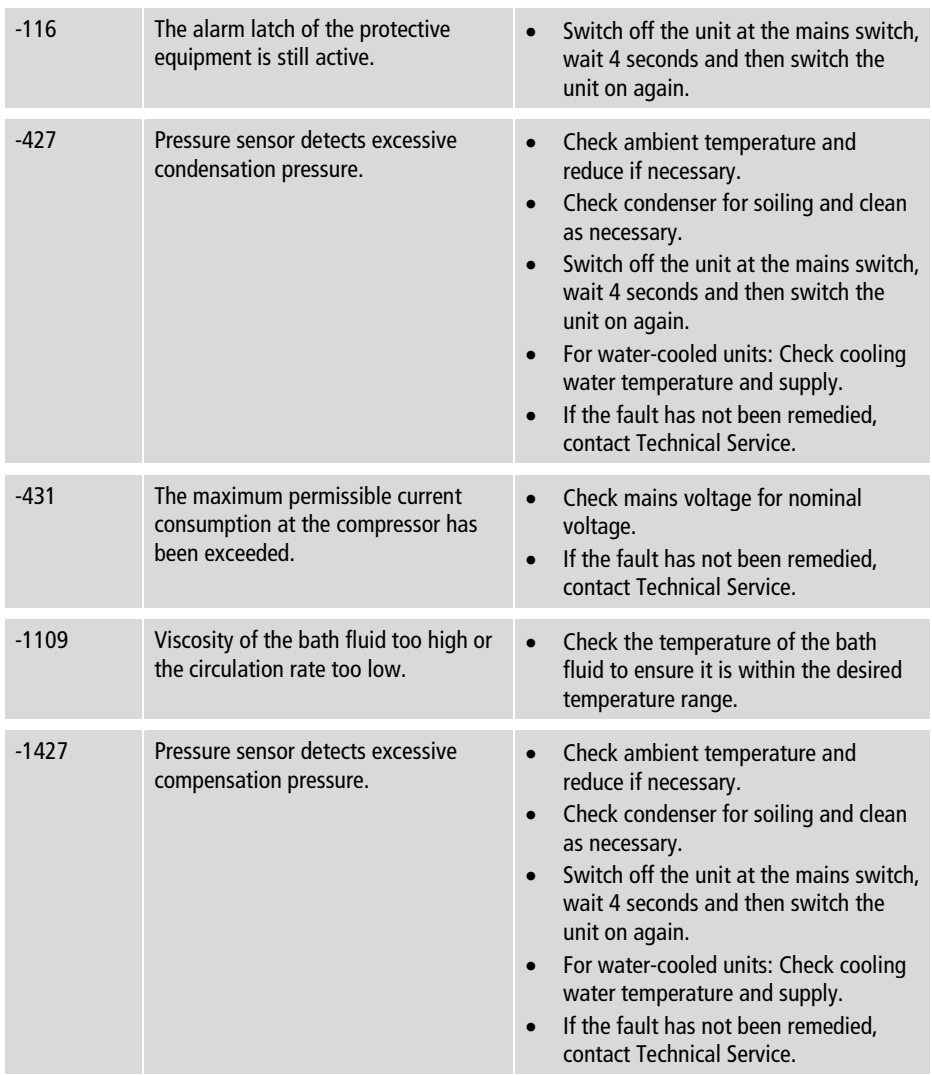

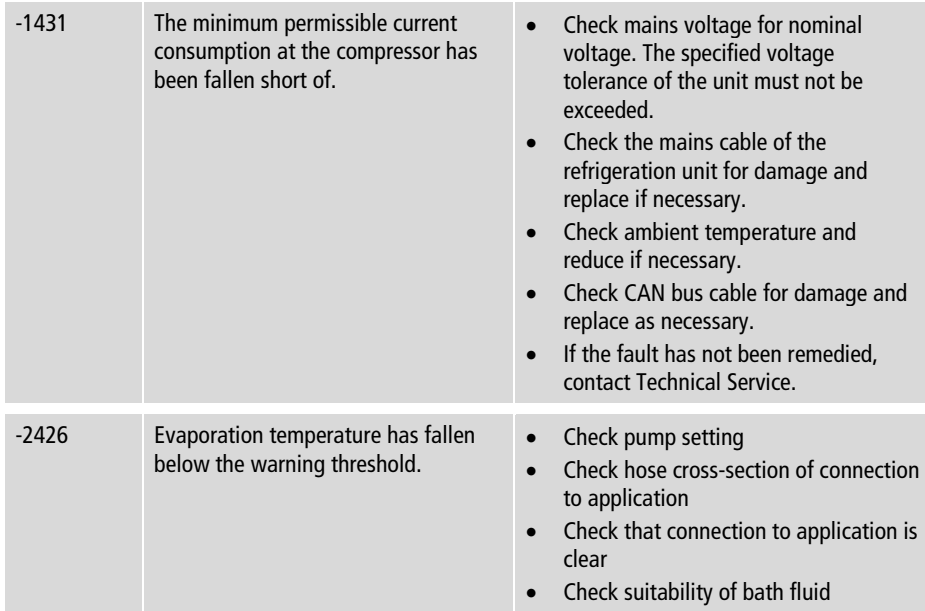